## «ABTOAC-CKAH» Базовое руководство пользователя.

## Оглавление.

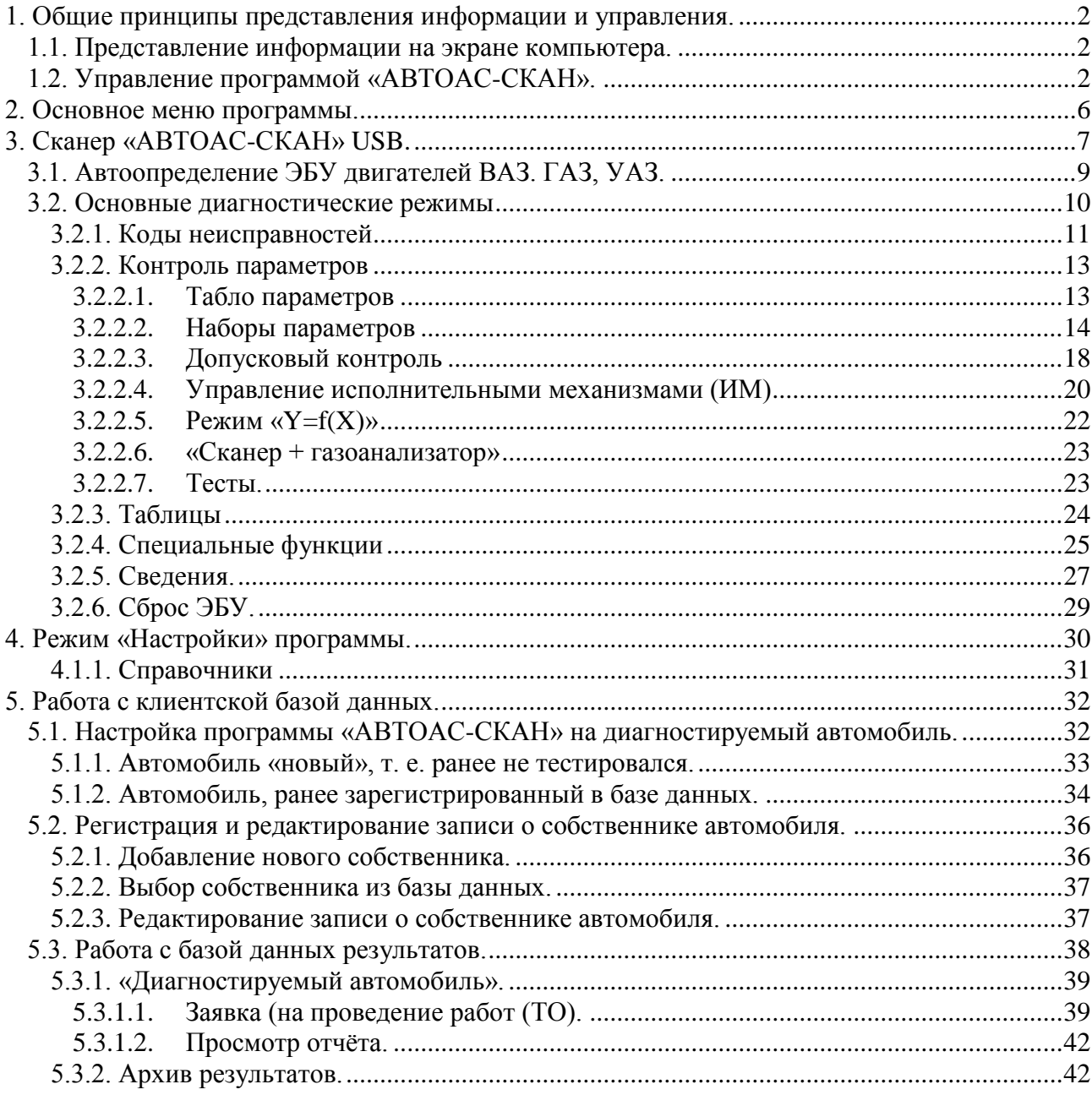

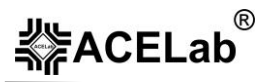

## **1. Общие принципы представления информации и управления.**

## **1.1. Представление информации на экране компьютера.**

Типовое окно представления информации имеет три основных зоны:

- 1 статусные строки
- 2 рабочая область программы
- 3 клавиши управления F1-F8

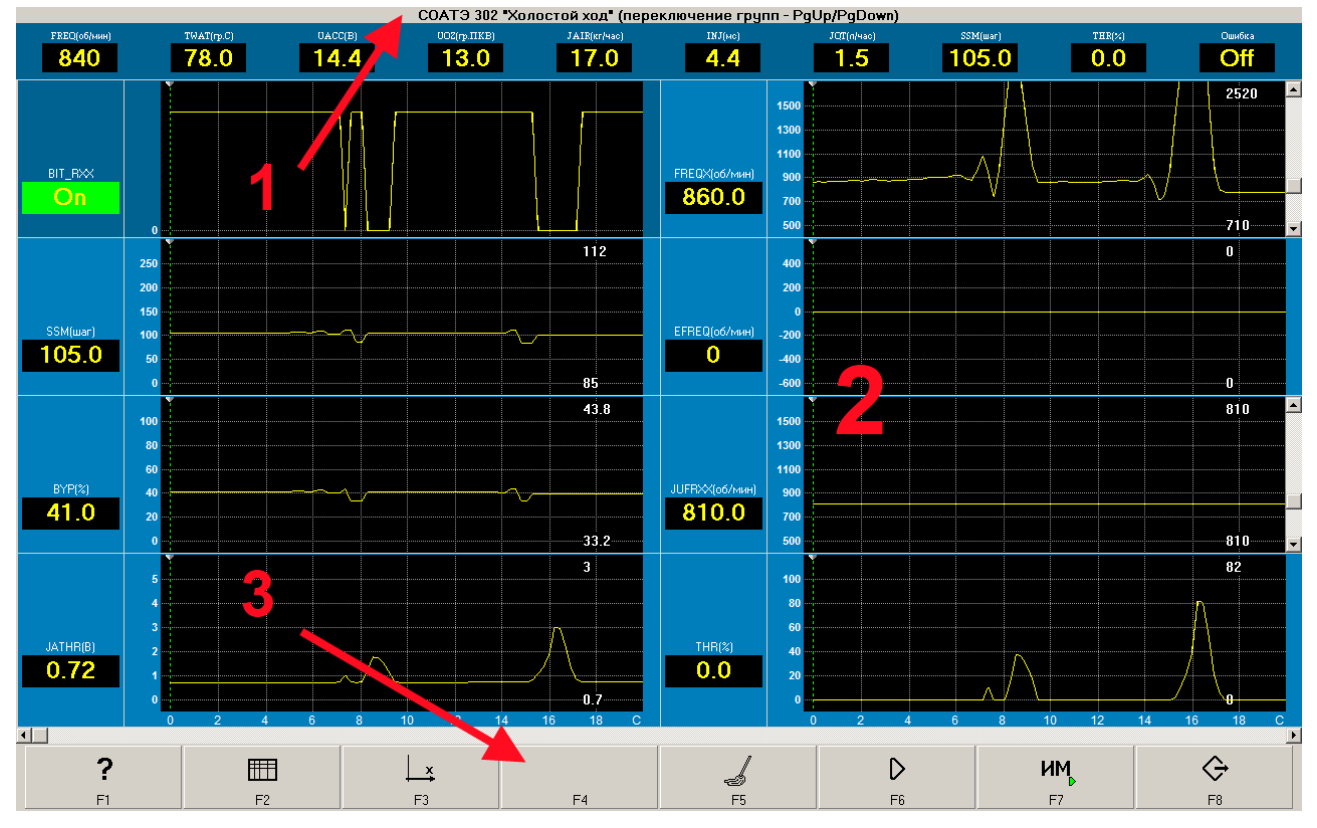

Рис. 1. Экран программы «АВТОАС-СКАН».

Статусные строки (1) располагаются в верхней части экрана и служат для отображения информации о выбранном режиме работы программы «АВТОАС-СКАН».

Рабочая область программы (2) предназначена для вывода данных и результатов тестов, а также для ввода различной информации, например, при заполнении клиентской базы или настройке программы.

Образы клавиш F1-F8 (3) служат подсказкой для управления программой и располагаются в нижней части экрана монитора.

## <span id="page-1-0"></span>**1.2. Управление программой «АВТОАС-СКАН».**

Управление можно осуществлять с помощью компьютерной мыши, а так же с помощью функциональных клавиш F1 – F8, расположенных в верхней части стандартной клавиатуры компьютера.

Назначение клавиш F1–F8 изменяется в зависимости от текущего режима работы программы, при этом на клавишах отображаются соответствующие пиктограммы. При удержании курсора мыши над образом клавиши, можно вызвать «всплывающую» подсказку (Hint) к назначенному действию.

Так как во многих режимах работы программы 8-ми клавиш управления недостаточно, предусмотрена возможность использования еще 2-х дополнительных серий этих же клавиш. Вызов дополнительных серий F1 – F8 активизируются нажатием и удержанием «Ctrl» или «Alt»:

- «Основная» серия используется для выполнения действий, связанных с основными функциями выбранного режима («Старт/Стоп», «Масштаб», «Очистка», «Сохранение» и т.п.).
- Серия «Ctrl» обычно используется для назначения действий, управляющих формой представления информации на экране («В одну или две колонки», «Растяжка», «На весь экран» и т. п.);
- Серия «Alt» используется в случае нехватки органов управления в двух основных сериях.

Список используемых кнопок сгруппированных по функциональному назначению приведён в таблицах 1-4.

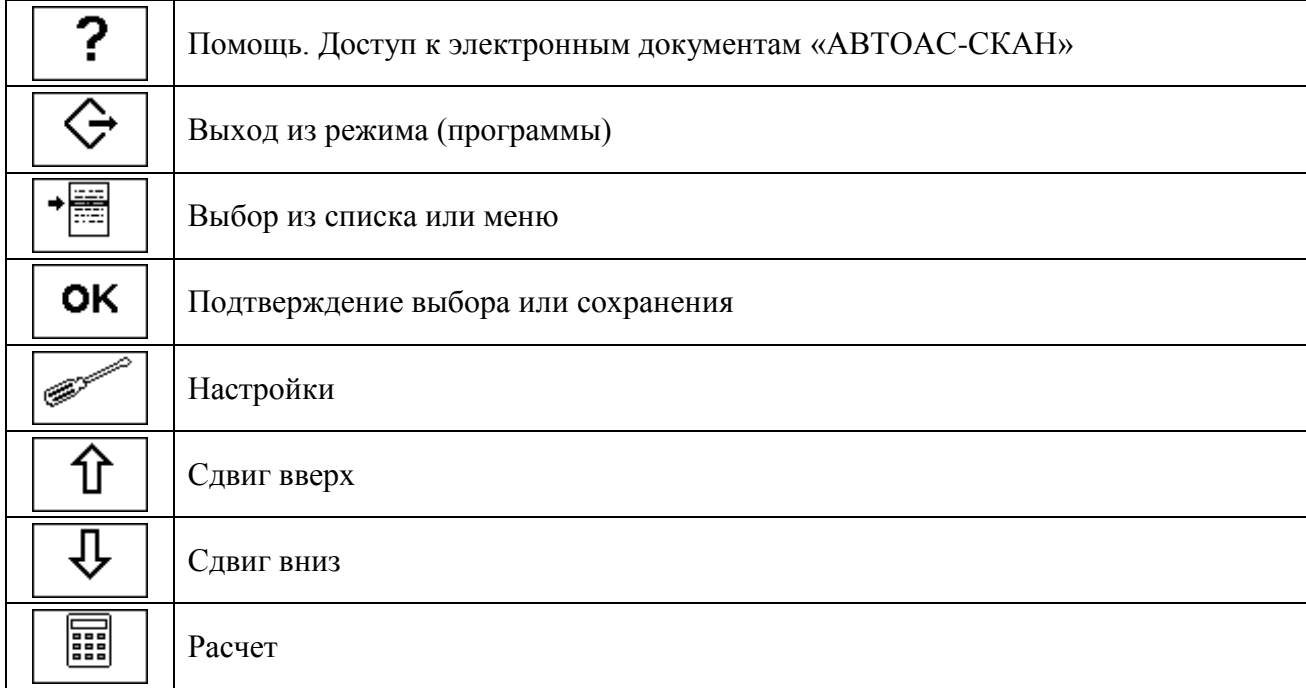

Таблица 1. Клавиши общей навигации и управления.

Таблица 2. Кнопки, используемые при работе со справочниками и сохранёнными результатами работы.

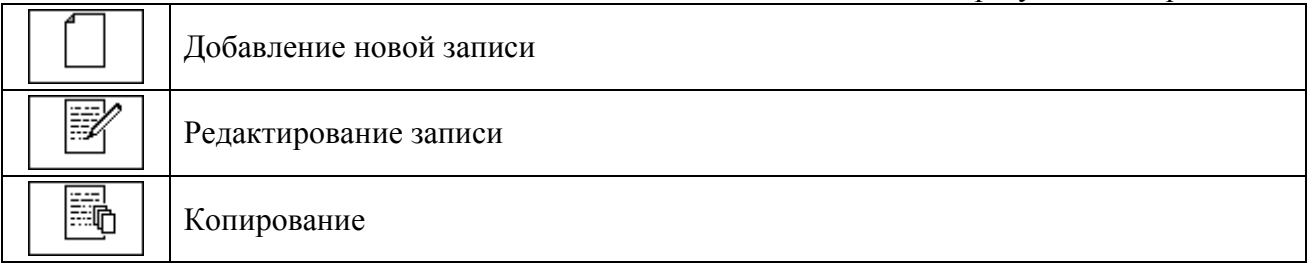

# 

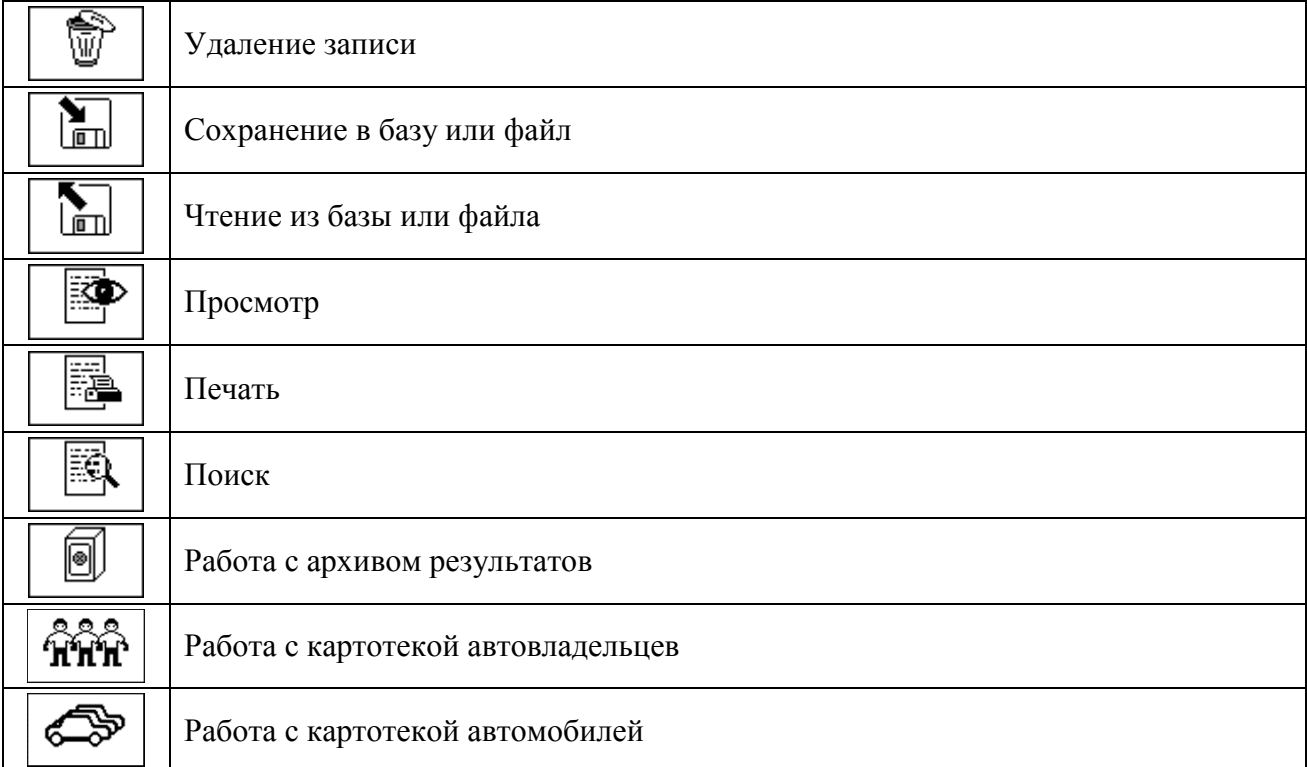

## Таблица 3. Кнопки управления процессами тестирования и диагностики.

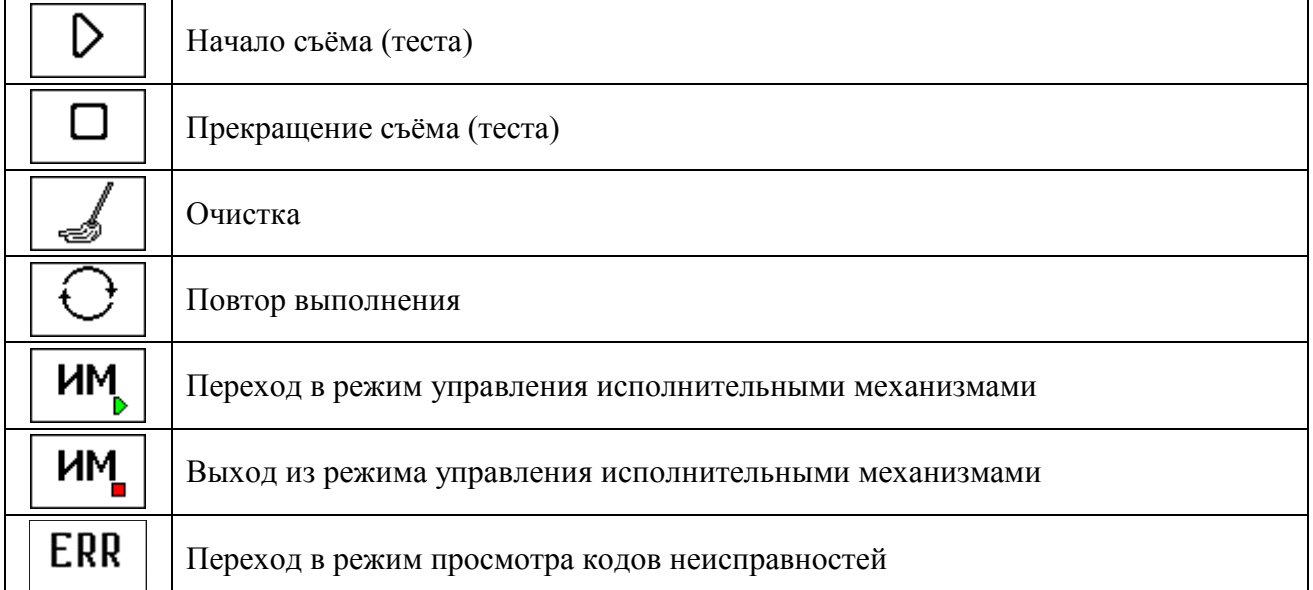

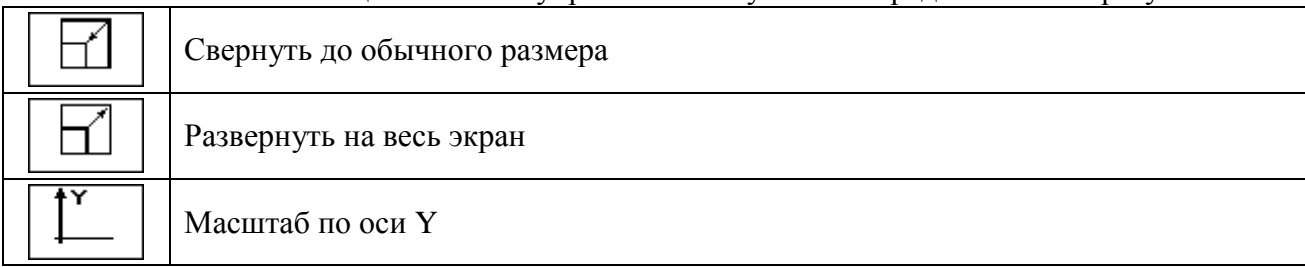

## Таблица 4. Кнопки управления визуальным представлением результатов.

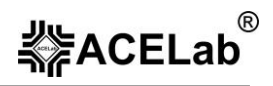

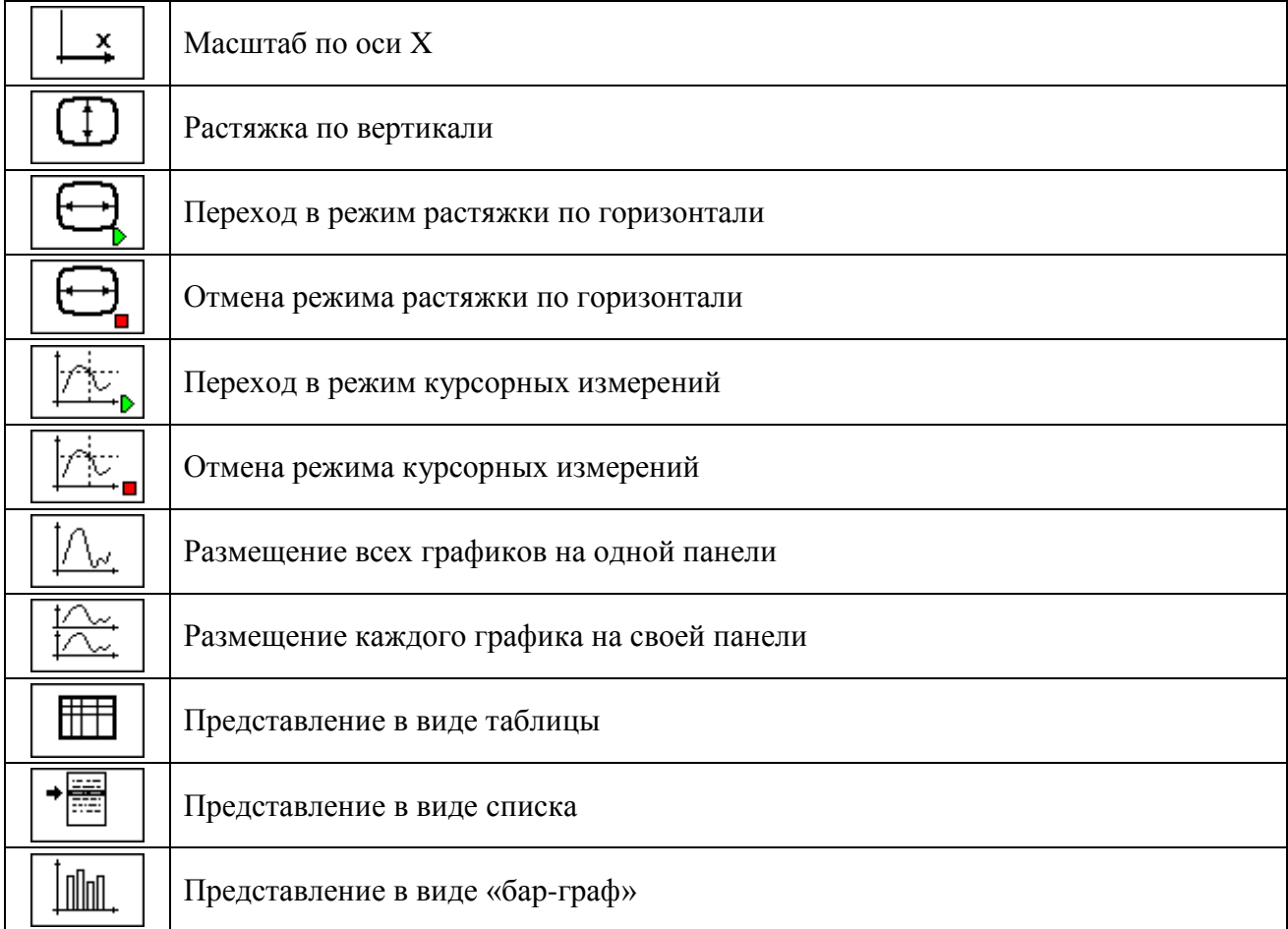

Перемещение по элементам, размещенным в рабочей области программы, осуществляется с помощью клавиш «Tab», «Shift + Tab», или с помощью мыши.

Перемещение внутри выбранного элемента (таблицы, списка и т.п.) осуществляется при помощи стандартных клавиш «Влево», «Вправо», «Вверх», «Вниз», «Page Up», «Page Down», «Home», «End».

Для упрощения выполнения некоторых типовых действий, например, для добавления, редактирования и удаления записи, определен набор комбинаций клавиш «быстрого доступа»:

Таблица 5.

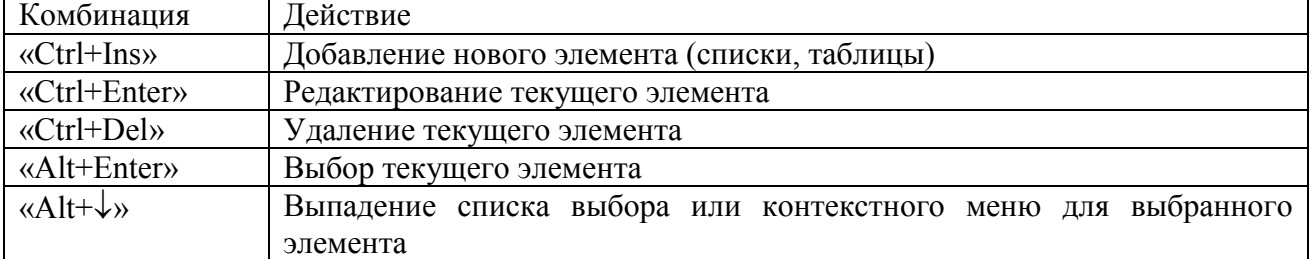

Эти же действия могут быть выполнены с использованием контекстного меню, которое появляется при нажатии правой клавиши мыши.

В некоторых режимах работы программы «АВТОАС-СКАН», возникает необходимость управлять зонами выделения части графика. Это управление осуществляется только с помощью клавиатуры, путем нажатия соответствующих комбинаций клавиш:

Таблица 6.

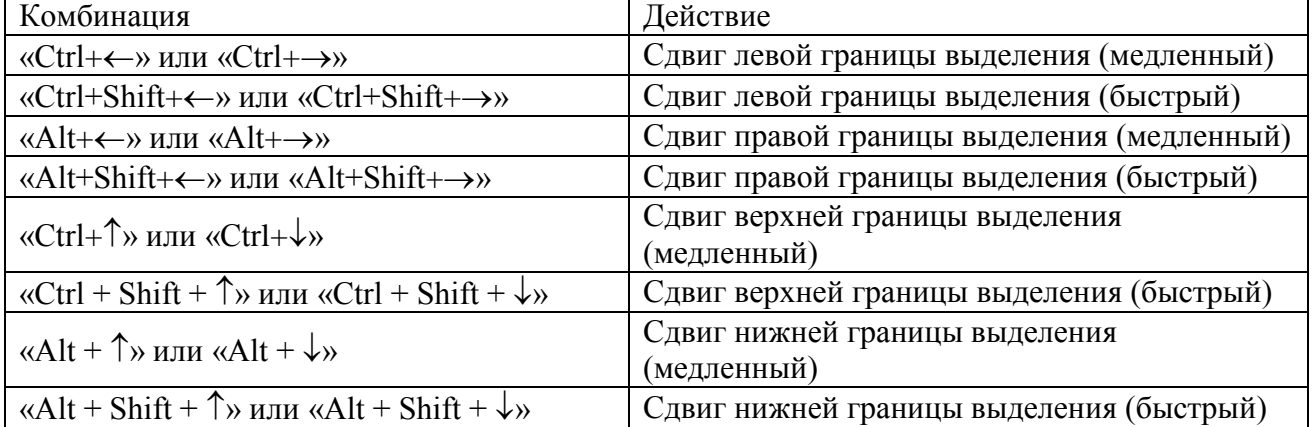

В некоторых режимах предусмотрено быстрое изменение масштабов отображения по осям X и Y, с помощью комбинаций клавиш:

Таблица 7.

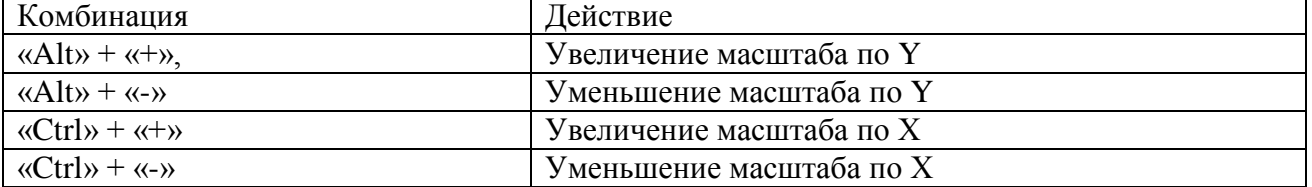

## **2. Основное меню программы.**

Основное меню программы – экранная форма «Выбор программы» (Рис. 2) - состоит из трех пунктов:

*Сканер «АВТОАС-СКАН» USB* – выбор программного модуля (сканера) предназначенного для диагностики группы автомобилей, как правило объединенных одним автопроизводителем ВАЗ, ГАЗ и т.п.

*Газоанализатор –* автономный программный модуль для работы с газоанализаторами «Инфракар», «АСКОН», «АВТОТЕСТ», см. документ «Программный модуль «Газоанализатор».

*Настройки* – настройка внешнего интерфейса программы, информационных справочников, журнала работы, выбор используемого газоанализатора и используемого им COM-порта.

|                      |                             |              |                | "ABTOAC"<br>Выбор программы |               |            |                   |
|----------------------|-----------------------------|--------------|----------------|-----------------------------|---------------|------------|-------------------|
| ABTOAC-CKAH: 12.4.1  | ू<br>इं∦ACELab <sup>®</sup> |              |                |                             |               |            |                   |
|                      |                             | Сканер       |                | "ABTOAC-CKAH" USB           |               |            |                   |
|                      |                             |              | Газоанализатор |                             |               |            |                   |
|                      |                             | Настройки    |                |                             |               |            |                   |
|                      |                             |              |                |                             |               |            |                   |
|                      |                             |              |                |                             |               |            |                   |
|                      |                             |              |                |                             |               |            |                   |
|                      |                             |              |                |                             |               |            |                   |
|                      |                             |              |                |                             |               |            |                   |
|                      |                             |              |                |                             |               |            |                   |
|                      |                             |              |                |                             |               |            |                   |
|                      |                             |              |                |                             |               |            |                   |
| $\ddot{\phantom{0}}$ | $\overline{\phantom{a}}$    | $\mathbb{Z}$ |                | 0                           | ଜନ୍ମ          |            | $\Leftrightarrow$ |
| F1                   | F2                          | ${\sf F3}$   | ${\sf F4}$     | $\mathsf{F}5$               | $\mathsf{F}6$ | ${\sf F7}$ | $\mathsf{F}8$     |

Рис. 2. Меню «Выбор программы».

## **3. Сканер «АВТОАС-СКАН» USB.**

Меню «Выбор сканера» состоит из перечня программных модулей (сканеров), каждый из которых предназначен для диагностики определённого семейства автомобилей и пункта «Лицензии» предназначенного для вывода информации о доступных программных модулях и регистрации новых программных модулей, см. документ «Паспорт. Краткое руководство пользователя».

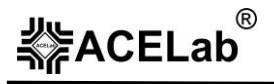

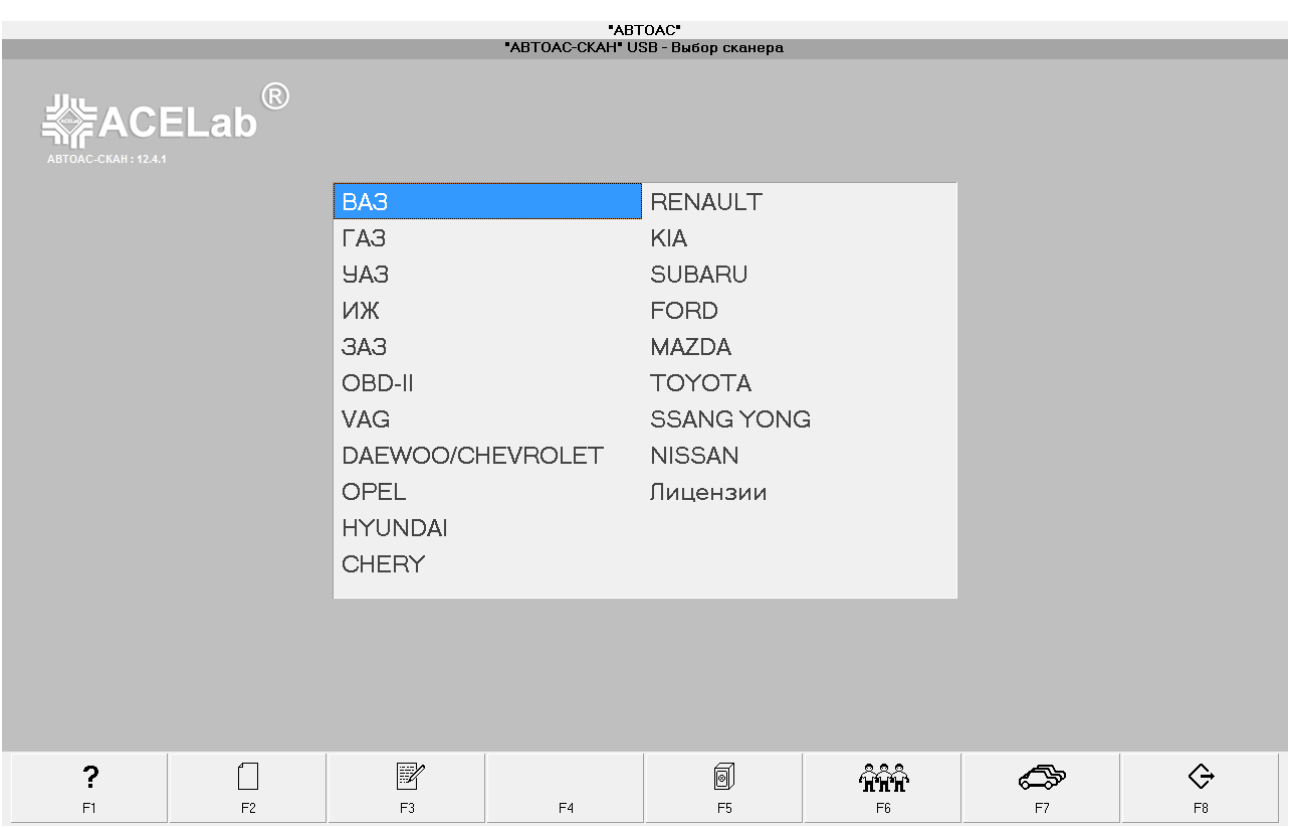

Рис. 3. Меню «Выбор сканера (программного модуля)».

В зависимости от диагностируемого автомобиля выберите соответствующий программный модуль (сканер). Программа переходит в режим выбора модели автомобиля и диагностируемой системы. Выберите модель автомобиля, диагностируемую систему, тип ЭБУ. Подключите адаптер семейства «USB-ECU AS» к диагностическому разъёму автомобиля, используя соответствующий диагностический кабель (Рис.4). Информация о типе кабеля, распиновке диагностического разъема и о его размещении в автомобиле выводится в нижней части рабочей области программы, в окне «Выбор системы (устройства)» (Рис. 5).

#### **Внимание!**

Подключение к диагностическому разъему автомобиля производится при выключенном зажигании.

При подключении к автомобилю, располагайте кабели таким образом, чтобы в процессе работы они не могли попасть во вращающиеся части двигателя.

При работе с заведенным двигателем соблюдайте осторожность. Избегайте прикосновения к сильно нагретым, а так же к вращающимся частям двигателя. Помните, что система зажигания формирует высокое напряжение, опасное для жизни. Во избежание поражения электрическим током, не прикасайтесь к элементам системы зажигания при работающем двигателе.

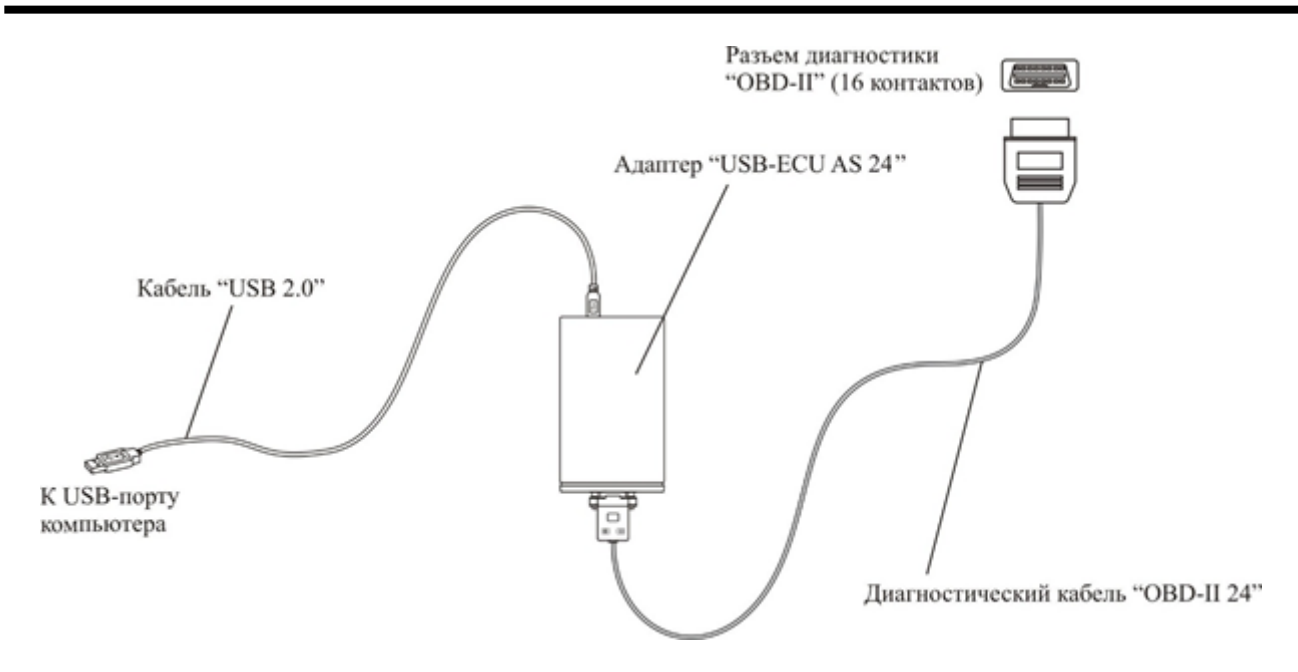

Рис. 4. Подключение адаптера к компьютеру и к диагностическому разъёму автомобиля.

## **3.1. Автоопределение ЭБУ двигателей ВАЗ. ГАЗ, УАЗ.**

Для автомобилей группы ВАЗ, ГАЗ, УАЗ существует возможность автоматического определения типа ЭБУ двигателя (Рис.5.). Для этого в левом списке выберите группу, к которой принадлежит автомобиль, и нажмите клавишу F7.

## **Внимание!**

Функция автоопределения типа ЭБУ может правильно выполняться только для ЭБУ с корректными идентификационными данными. Таким условиям соответствуют ЭБУ с серийными (заводскими) прошивками. Для ЭБУ с несерийными (тюнинговыми) прошивками режим автоопределения может не точно определять тип ЭБУ, либо не определять его вообще. В этом случае следует самостоятельно указать тип ЭБУ.

Автоопределение типа ЭБУ и диагностика автомобиля производится при включенном зажигании.

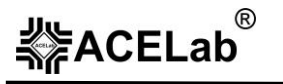

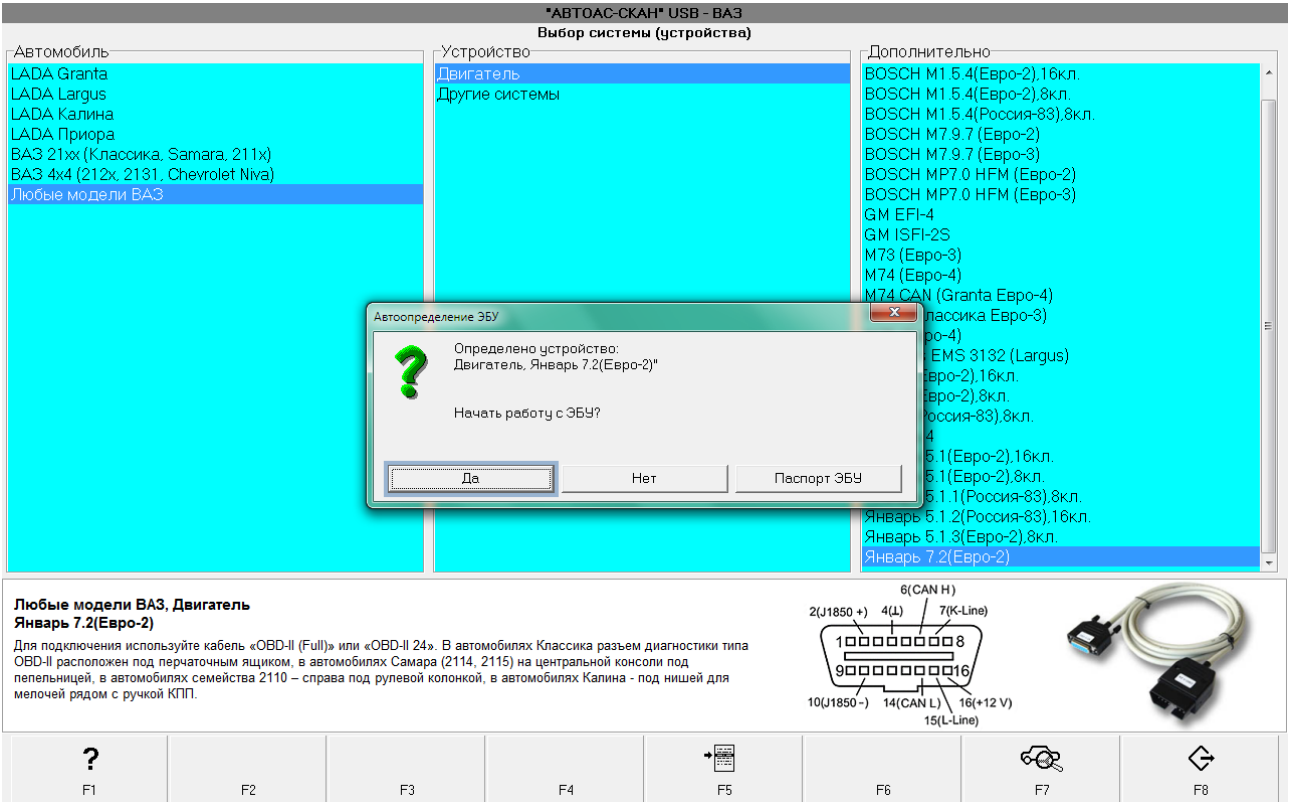

Рис. 5. Автоопределение ЭБУ двигателя ВАЗ.

## **3.2. Основные диагностические режимы**

После выбора диагностируемой системы и типа ЭБУ на экран выводится меню выбора режимов работы. Список доступных режимов зависит от выбранной системы. Для примера, приведён вид основного меню для ЭСУД автомобиля ВАЗ с ЭБУ BOSCH 7.9.7.

|                      |                            |              |                                            | "ABTOAC"<br>ВАЗ+ГАЗ+УАЗ+ИЖ+ЗАЗ |                |            |                            |
|----------------------|----------------------------|--------------|--------------------------------------------|--------------------------------|----------------|------------|----------------------------|
| ABTOAC-CKAH: 12.4.1  | <b>ACELab</b> <sup>®</sup> |              |                                            |                                |                |            |                            |
|                      |                            |              | Коды неисправностей<br>Контроль параметров |                                |                |            |                            |
|                      |                            |              | Процедуры и тесты                          |                                |                |            |                            |
|                      |                            |              | Сведения                                   |                                |                |            |                            |
|                      |                            |              | Сброс ЭБУ                                  |                                |                |            |                            |
|                      |                            |              |                                            |                                |                |            |                            |
|                      |                            |              |                                            |                                |                |            |                            |
|                      |                            |              |                                            |                                |                |            |                            |
|                      |                            |              |                                            |                                |                |            |                            |
|                      |                            |              |                                            |                                |                |            |                            |
|                      |                            |              |                                            |                                |                |            |                            |
|                      |                            |              |                                            |                                |                |            |                            |
| $\ddot{\phantom{0}}$ |                            | $\mathbb{Z}$ |                                            | 0                              | $\hat{\pi}$ πື |            | Выйти из режима(программы) |
| $\mathsf{F}1$        | F2                         | F3           | $\mathsf{F4}$                              | F5                             | $\mathsf{F6}$  | ${\sf F7}$ | $\mathsf{F}8$              |

Рис. 6. Меню выбора режимов работы для ЭБУ BOSCH 7.9.7.

Схожий список доступных режимов при диагностике ЭСУД ВАЗ, ГАЗ, УАЗ, ИЖ, ЗАЗ, DAEWOO/CHEVROLET, HYUNDAI, KIA, OPEL, FORD, RENAULT, TOYOTA, MAZDA, NISSAN, SSANG YONG, SUBARU, CHERY. При выборе других систем (например ABS) доступные режимы диагностики могут изменяться в зависимости от функциональных возможностей системы самодиагностики ЭБУ.

Описание основного меню и режимов диагностики специфических диагностических протоколов (VAG, OBD-II), см. документы по соответствующим программным модулям «VAG» и «OBD-II».

## *3.2.1. Коды неисправностей*

Режим просмотра, расшифровки и обнуления (стирания) кодов неисправностей регистрируемых ЭБУ.

После выбора данного режима в рабочей области экрана размещается таблица, которая содержит зафиксированные ЭБУ коды неисправностей их расшифровку и статус.

**▓ACELab** 

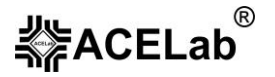

|       |                                                     |  |                                 |                                              |                                                                                     | Таблица неисправностей |    |    |    |  |
|-------|-----------------------------------------------------|--|---------------------------------|----------------------------------------------|-------------------------------------------------------------------------------------|------------------------|----|----|----|--|
|       | Январь 7.2(Евро-2)                                  |  |                                 |                                              |                                                                                     |                        |    |    |    |  |
|       |                                                     |  |                                 |                                              |                                                                                     |                        |    |    |    |  |
|       |                                                     |  |                                 |                                              |                                                                                     |                        |    |    |    |  |
| Код   |                                                     |  | Текущая   Сохран   Наименование |                                              |                                                                                     |                        |    |    |    |  |
| 00201 |                                                     |  |                                 | Цепь управления форсункой цилиндра №1, обрыв |                                                                                     |                        |    |    |    |  |
| 00325 |                                                     |  |                                 |                                              |                                                                                     |                        |    |    |    |  |
| 00340 | Обрыв цепи датчика детонации<br>Ошибка датчика фазы |  |                                 |                                              |                                                                                     |                        |    |    |    |  |
| 01514 |                                                     |  |                                 |                                              | Короткое замыкание на бортсеть или обрыв цепи управления регулятором холостого хода |                        |    |    |    |  |
| 01602 |                                                     |  |                                 | Пропадание напряжения бортовой сети          |                                                                                     |                        |    |    |    |  |
|       |                                                     |  |                                 |                                              |                                                                                     |                        |    |    |    |  |
|       |                                                     |  |                                 |                                              |                                                                                     |                        |    |    |    |  |
|       |                                                     |  |                                 |                                              |                                                                                     |                        |    |    |    |  |
|       |                                                     |  |                                 |                                              |                                                                                     |                        |    |    |    |  |
|       |                                                     |  |                                 |                                              |                                                                                     |                        |    |    |    |  |
|       |                                                     |  |                                 |                                              |                                                                                     |                        |    |    |    |  |
|       |                                                     |  |                                 |                                              |                                                                                     |                        |    |    |    |  |
|       |                                                     |  |                                 |                                              |                                                                                     |                        |    |    |    |  |
|       |                                                     |  |                                 |                                              |                                                                                     |                        |    |    |    |  |
|       |                                                     |  |                                 |                                              |                                                                                     |                        |    |    |    |  |
|       |                                                     |  |                                 |                                              |                                                                                     |                        |    |    |    |  |
|       |                                                     |  |                                 |                                              |                                                                                     |                        |    |    |    |  |
|       |                                                     |  |                                 |                                              |                                                                                     |                        |    |    |    |  |
|       |                                                     |  |                                 |                                              |                                                                                     |                        |    |    |    |  |
|       |                                                     |  |                                 |                                              |                                                                                     |                        |    |    |    |  |
|       |                                                     |  |                                 |                                              |                                                                                     |                        |    |    |    |  |
|       |                                                     |  |                                 |                                              |                                                                                     |                        |    |    |    |  |
|       |                                                     |  |                                 |                                              |                                                                                     |                        |    |    |    |  |
|       |                                                     |  |                                 |                                              |                                                                                     |                        |    |    |    |  |
|       |                                                     |  |                                 |                                              |                                                                                     |                        |    |    |    |  |
|       |                                                     |  |                                 |                                              |                                                                                     |                        |    |    |    |  |
|       |                                                     |  |                                 |                                              |                                                                                     |                        |    |    |    |  |
|       |                                                     |  |                                 |                                              |                                                                                     |                        |    |    |    |  |
|       |                                                     |  |                                 |                                              |                                                                                     |                        |    |    |    |  |
|       |                                                     |  |                                 |                                              |                                                                                     |                        |    |    |    |  |
|       |                                                     |  |                                 |                                              |                                                                                     |                        |    |    |    |  |
|       |                                                     |  |                                 |                                              |                                                                                     |                        |    |    |    |  |
|       |                                                     |  |                                 |                                              |                                                                                     |                        |    |    |    |  |
|       |                                                     |  |                                 |                                              |                                                                                     |                        |    |    |    |  |
|       |                                                     |  |                                 |                                              |                                                                                     |                        |    |    |    |  |
|       |                                                     |  |                                 |                                              |                                                                                     |                        |    |    |    |  |
|       |                                                     |  |                                 |                                              |                                                                                     |                        |    |    |    |  |
|       |                                                     |  |                                 |                                              |                                                                                     |                        |    |    |    |  |
|       |                                                     |  |                                 |                                              |                                                                                     |                        |    |    |    |  |
|       | ?                                                   |  | $\sum_{i=1}^{n}$                |                                              |                                                                                     |                        |    |    | ⇦  |  |
|       |                                                     |  |                                 |                                              |                                                                                     |                        | S  |    |    |  |
|       | F1                                                  |  | F2                              | F <sub>3</sub>                               | ${\sf F4}$                                                                          | F <sub>5</sub>         | F6 | F7 | F8 |  |
|       |                                                     |  |                                 |                                              |                                                                                     |                        |    |    |    |  |

Рис.7. Таблица кодов неисправностей.

Коды неисправностей могут иметь следующий статус:

*Однократная* – неисправность, зарегистрированная ЭБУ не более определенного количества раз за определенный период времени. Код ошибки данного типа хранится во временной памяти блока управления и автоматически стирается из него по прошествии какого-то времени. Например, для ЭБУ МИКАС 7.1 однократной считается ошибка, возникающая не более одного раза за 2 часа; такая ошибка хранится в ОЗУ блока в течении 2-х часов после регистрации, затем автоматически стирается.

*Многократная (сохраненная)* – неисправность, зарегистрированная ЭБУ более определенного количества раз за определенный период времени. Ошибки данного типа хранятся в постоянной памяти блока управления неопределенное время и стираются из него только сканером (типа «АВТОАС-СКАН») или отключением питания ЭБУ. Например, для ЭБУ МИКАС 7.1 многократной считается ошибка, зафиксированная блоком за период времени менее 2-х часов.

*Текущая* – неисправность, непосредственно фиксируемая ЭБУ в данный момент времени.

Алгоритм регистрации ошибок задается разработчиком блока управления и для разных типов ЭБУ может различаться. Например, ЭБУ BOCSH M1.5.4 фиксирует только текущие и сохраненные (многократные) ошибки.

Если строка, содержащая код неисправности, подсвечена желтым цветом (например, для ЭБУ BOCSH MP7.0HFM), это значит, что для этого типа ошибок доступна дополнительная информация. Дважды щелкнув мышью по коду соответствующей ошибки, можно вызвать окно с дополнительными данными.

Для обнуления (стирания) кодов ошибок из памяти ЭБУ, нажмите клавишу F6 «Стереть ошибки», или дважды щелкните по ней мышью.

F2 – сохранение кодов неисправностей в архив результатов в виде текстового отчёта.

## *3.2.2. Контроль параметров*

Режим предназначен для наблюдения за параметрами работы системы в виде цифровых значений и графиков.

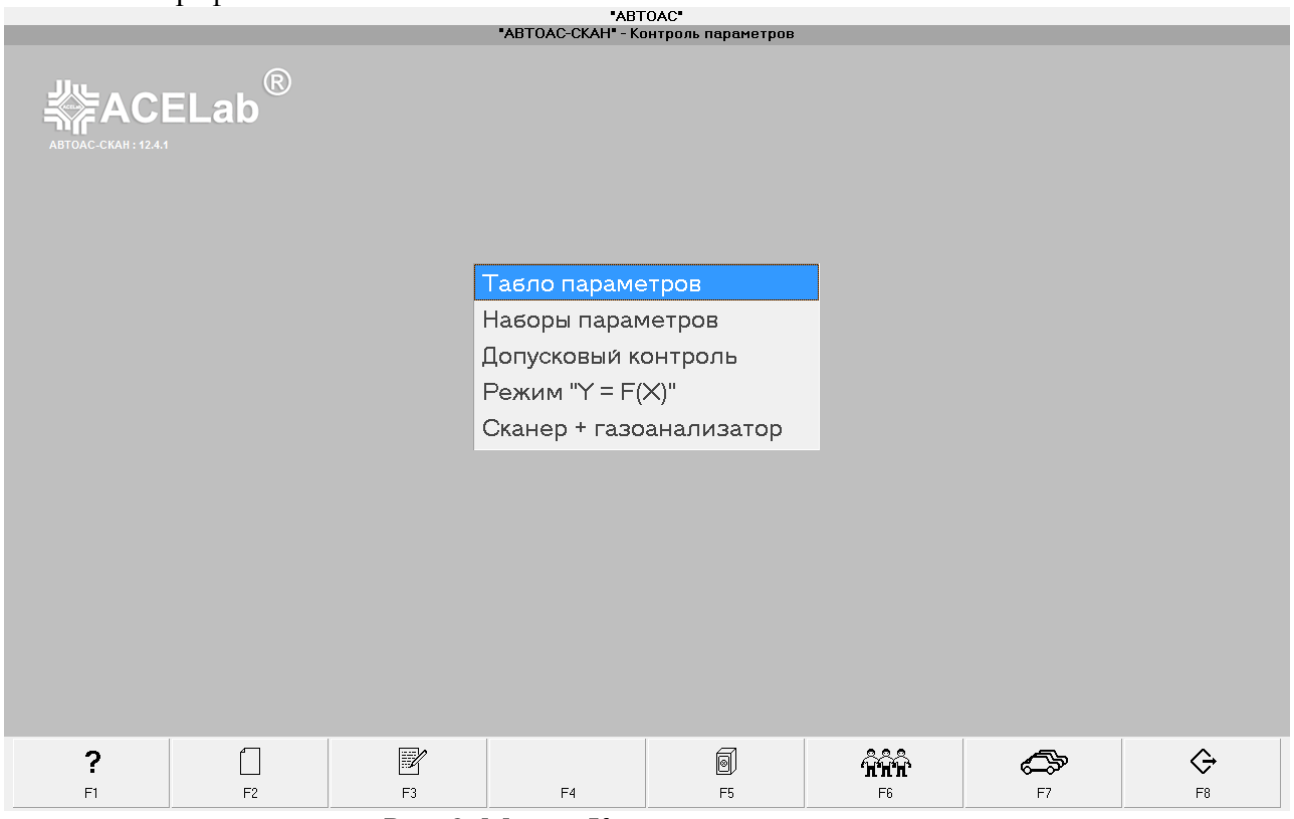

Рис. 8. Меню «Контроль параметров».

#### *3.2.2.1. Табло параметров*

Режим для одновременной цифровой индикации основных текущих параметров в виде общего табло.

|                |               |              |     | Табло параметров<br>Январь 7.2(Евро-2) |                |    |               |
|----------------|---------------|--------------|-----|----------------------------------------|----------------|----|---------------|
|                |               |              |     |                                        |                |    |               |
|                |               |              |     |                                        |                |    |               |
| FREQ(o6/мин)   |               | JQT(n/sac)   |     | $THR(\%)$                              | JSPEED(KM/yac) |    | Ошибка        |
| 2320           |               | 0.0          |     | 12.0                                   | 0.0            |    | On            |
|                |               |              |     |                                        |                |    |               |
|                |               |              |     |                                        |                |    |               |
|                |               |              |     |                                        |                |    |               |
| FREQXX(o6/мин) |               | INJ(Mc)      |     | TWAT(rpag.C)                           | JTAIR(rpag.C)  |    | U0Z(rp.NKB)   |
| 2330           |               | 1.6          |     | 74.0                                   | 57.0           |    | 31.0          |
|                |               |              |     |                                        |                |    |               |
|                |               |              |     |                                        |                |    |               |
| JUFR>>(o6/мин) |               | FAVAL        |     | UACC(B)                                | JAIR(kn/yac)   |    | RDET          |
| 820            |               | 14.6         |     | 11.3                                   | 0.0            |    | On            |
|                |               |              |     |                                        |                |    |               |
|                |               |              |     |                                        |                |    |               |
| FSM(war)       |               | <b>COINJ</b> |     | RXX                                    | <b>CURLAM</b>  |    | KNOCK         |
| 99.0           |               | 1.000        |     | Off                                    | On             |    | Off           |
|                |               |              |     |                                        |                |    |               |
|                |               |              |     |                                        |                |    |               |
|                |               |              |     |                                        |                |    |               |
| SSM(mar)       |               | U02SENS(B)   |     | BITPOW                                 | <b>WRKLAM</b>  |    | <b>BADSPU</b> |
| 99.0           |               | 0.664        |     | Off                                    | Off            |    | Off           |
|                |               |              | ДпК |                                        |                |    |               |
| ?              | $\frac{1}{2}$ | <b>ERR</b>   |     | S                                      | $\Box$         | ИM | ⇦             |
| F1             | F2            | F3           | F4  | F <sub>5</sub>                         | F6             | F7 | $\mathsf{F}8$ |

Рис. 9. Табло параметров для ЭБУ ЯНВАРЬ 7.2.

Над каждым параметром располагается его условное сокращение и единица измерения. Полное название параметра можно получить в виде всплывающей подсказки, подведя курсор мыши к соответствующей ячейке табло.

Для некоторых поддерживаемых ЭБУ (для которых производитель программы располагает информацией из достоверных источников) во всех режимах отображения при наведении курсора мыши на соответствующий параметр появляется подсказка, с указанием диапазона значений параметра при включенном зажигании и на холостом ходу.

Для снятия параметров и остановки используйте клавишу F6. Для сброса данных табло – F5. Управление исполнительными механизмами - F7.

Сtrl+F2 – сохранение текущих параметров в архив результатов в виде текстового отчёта. В режиме «Табло параметров» сохранение параметров в виде текстового отчета возможно только после останова съема данных (F6).

Ctrl+F8 – выводит на экран меню, позволяющее распечатать экранную форму или сохранить ее в виде файла.

F2 – переключение режима представления данных – «список»/«табло».

F3 – программа переходит в режим «Коды неисправностей» (будет отображена форма «Таблица неисправностей»). Для возврата в режим «Табло параметров» нажмите F8.

## *3.2.2.2. Наборы параметров*

Режим графического отображения групп параметров (от 1 до 12) с одновременной индикацией текущего максимального и минимального значений для каждого отдельного параметра. При использовании газоанализатора, в группы параметров сканера можно добавлять параметры газоанализатора.

После выбора режима «Наборы параметров» появляется окно «Выбор набора параметров» которое позволяет выбирать для просмотра наборы параметров из группы «Контроль» заданные разработчиком программы, а также создавать и редактировать свои группы и наборы параметров для последующего анализа.

|                                                         |                                                |                                                                                              | Выбор набора параметров |                |    |                |  |
|---------------------------------------------------------|------------------------------------------------|----------------------------------------------------------------------------------------------|-------------------------|----------------|----|----------------|--|
|                                                         |                                                | Январь 7.2(Евро-2)                                                                           |                         |                |    |                |  |
| Группы и наборы параметров                              | Список параметров, входящих в набор            |                                                                                              |                         |                |    |                |  |
| ⊟  * Январь 7.2(Евро-2)                                 | Код<br>Наименование                            |                                                                                              | Ед.Изм.                 |                |    |                |  |
| <b>⊟®</b> Контроль                                      | FREQXX<br>Обороты коленвала на XX              |                                                                                              | об/мин                  |                |    |                |  |
| В "Динамика"                                            | <b>INJ</b><br>Время импульса впрыска           |                                                                                              | MC                      |                |    |                |  |
| <b>В</b> "Расход топлива"                               | JGBC<br>Цикловой расход воздуха                |                                                                                              | мг/такт                 |                |    |                |  |
| •• "Опережение зажигания"                               | <b>JUFRXX</b><br>Желаемые обороты XX<br>об/мин |                                                                                              |                         |                |    |                |  |
| В "Холостой ход"                                        | <b>KNOCK</b>                                   | Признак детонации[1-да,0-нет]                                                                |                         |                |    |                |  |
| В "В движении"                                          |                                                |                                                                                              |                         |                |    |                |  |
| • Каналы АЦП"                                           |                                                |                                                                                              |                         |                |    |                |  |
| <b>□ ©</b> Мои грчппы                                   |                                                |                                                                                              |                         |                |    |                |  |
| В Новый набор                                           | Общий список параметров                        |                                                                                              |                         |                |    |                |  |
| В Новый набор?                                          | Koa<br>Наименование                            |                                                                                              | Ед.Изм.                 |                |    |                |  |
| Ctrl+Enter<br>Редактировать                             | BADSPU                                         |                                                                                              |                         |                |    |                |  |
| Ctrl+Del<br>Удалить                                     | <b>BITPOW</b>                                  | Признак разрешения продувки адсорбера (1-да,<br>Признак обогащения по мощности [1-да, 0-нет] |                         |                |    |                |  |
|                                                         | <b>BITSTP</b>                                  | Признак остановки двигателя [1-да, 0-нет]                                                    |                         |                |    |                |  |
| Выбрать<br>Alt+Enter                                    | <b>BLKINJ</b>                                  | Признак блокировки подачи топлива [1-да, 0-нет]                                              |                         |                |    |                |  |
|                                                         | CHIAC                                          | Признак повторного замера параметров XX(1-да                                                 |                         |                |    |                |  |
|                                                         | <b>COINJ</b>                                   | Коээ фициент коррекции времени впрыска                                                       |                         |                |    |                |  |
|                                                         | <b>CURLAM</b>                                  | Текчшее состояние дачика 02(1-бог. 0-бедн)                                                   |                         |                |    |                |  |
|                                                         | FAVAL<br>Соотношение воздчх/топливо            |                                                                                              |                         |                |    |                |  |
|                                                         | <b>FREQ</b><br>Обороты коленвала               |                                                                                              | об/мин                  |                |    |                |  |
|                                                         | FREQXX<br>Обороты коленвала на XX              |                                                                                              | об/мин                  |                |    |                |  |
|                                                         | <b>FSM</b>                                     | Текущее положение регулятора XX                                                              | war                     |                |    |                |  |
|                                                         | <b>FUELPK</b><br>Пчтевой расход топлива        |                                                                                              | л/100км                 |                |    |                |  |
|                                                         | INJ.<br>Время импульса впрыска                 |                                                                                              | MC.                     |                |    |                |  |
|                                                         | <b>JAIR</b><br>Массовый расход воздуха         |                                                                                              | кг/час                  |                |    |                |  |
|                                                         | JGBC<br>Цикловой расход воздуха                |                                                                                              | мг/такт                 |                |    |                |  |
|                                                         | JOT.<br>Часовой расход топлива                 |                                                                                              | л/час                   |                |    |                |  |
|                                                         | <b>JSPEED</b><br>Скорость автомобиля           |                                                                                              | км/час                  |                |    |                |  |
|                                                         | <b>JTAIR</b>                                   | Температура воздуха на впуске                                                                | rpag.C                  |                |    |                |  |
|                                                         | <b>JUFRXX</b><br>Желаемые обороты XX           |                                                                                              | об/мин                  |                |    |                |  |
|                                                         | <b>KNOCK</b><br>Признак детонации[1-да, 0-нет] |                                                                                              |                         |                |    |                |  |
| LASTADS<br>Признак продувки адсорбера в прошлом цикле в |                                                |                                                                                              |                         |                |    |                |  |
|                                                         | LASTIAC                                        | Признак XX в прошлом цикле вычислений[1-да,0                                                 |                         |                |    |                |  |
|                                                         | LASTKNOCK                                      | Признак попадания в зону детонации в прошлом                                                 |                         |                |    |                |  |
|                                                         | LASTLAM                                        | Признак прошлого состояния дачика 02(1-бог.,0-                                               |                         |                |    |                |  |
|                                                         | LEARN                                          | Признак сохр. результатов обучения [1-да, 0-нет]                                             |                         |                |    |                |  |
|                                                         | ModeD02                                        | Флаги состояния датчика кислорода                                                            |                         |                |    |                |  |
|                                                         | 02Ready<br>Датчик кислорода готов              |                                                                                              |                         |                |    |                |  |
|                                                         |                                                |                                                                                              |                         |                |    |                |  |
| ?                                                       | Û                                              | $\mathbb{R}$                                                                                 | 懦                       |                |    | ⇦              |  |
| F1<br>F2                                                | F3                                             | F4                                                                                           | F5                      | F <sub>6</sub> | F7 | F <sub>8</sub> |  |
|                                                         |                                                |                                                                                              |                         |                |    |                |  |

Рис.10. Окно «Выбор набора параметров».

Окно «Выбор набора параметров» состоит из трех частей:

- «Группы и наборы параметров» – список созданных групп и наборов параметров, расположенный в левой части окна;

- «Список параметров входящих в набор» – список параметров, включенных в выбранный набор. Расположен в справа вверху окна;

- «Общий список параметров» – общий список параметров, доступных для контроля в системе. Расположен справа внизу окна.

Каждый из этих списков имеет контекстное меню, выпадающее при нажатии комбинации клавиш «Alt+» или правой клавиши мыши.

Перемещение между списками осуществляется при помощи клавиши «Tab». При осуществлении навигации по спискам, меняется состав и назначение доступных клавиш управления F1 – F8: на экране могут появляться и исчезать образы клавиш «Добавить» (F2), «Удалить» (F3), «Редактировать» (F4), «Выбрать» (F5). В случае нахождения в списке параметров набора - клавиши изменения местоположения конкретного параметра в наборе «Сместить вверх» (F6) и «Сместить вниз» (F7).

Для просмотра набора параметров группы «Контроль» перейдите в список «Группы и наборы параметров» - «Контроль» и выберите нужный набор клавишей «Enter» либо клавишей F5.

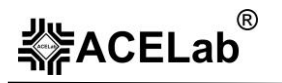

Состав и наборы параметров группы «Контроль» изменить нельзя, но можно поменять порядок отображения параметров в наборах.

Пользователь может самостоятельно формировать новые группы и наборы параметров и присваивать им произвольные названия;

Добавление новой группы и набора параметров, определения состава добавленного набора и выбора его для наблюдения производится следующим образом:

1. Выберите с помощью клавиатуры или мыши верхний элемент в списке «Группы и наборы параметров» (название выбранной системы, например «Январь 7.2 (Евро-2)» и, нажав появившуюся на панели управления клавишу «Добавить» (F2), создайте новую группу;

2. Снова нажмите клавишу «Добавить» (F2) – в новой группе появляется новый набор;

3. При помощи клавиши «Tab» перейдите в «Общий список параметров», и выберите из списка нужный параметр. Добавление его в текущий набор осуществляется при помощи клавиши «Добавить» (F2);

4. Можно выбрать текущий набор для наблюдения, нажав клавишу «Выбрать» (F5).

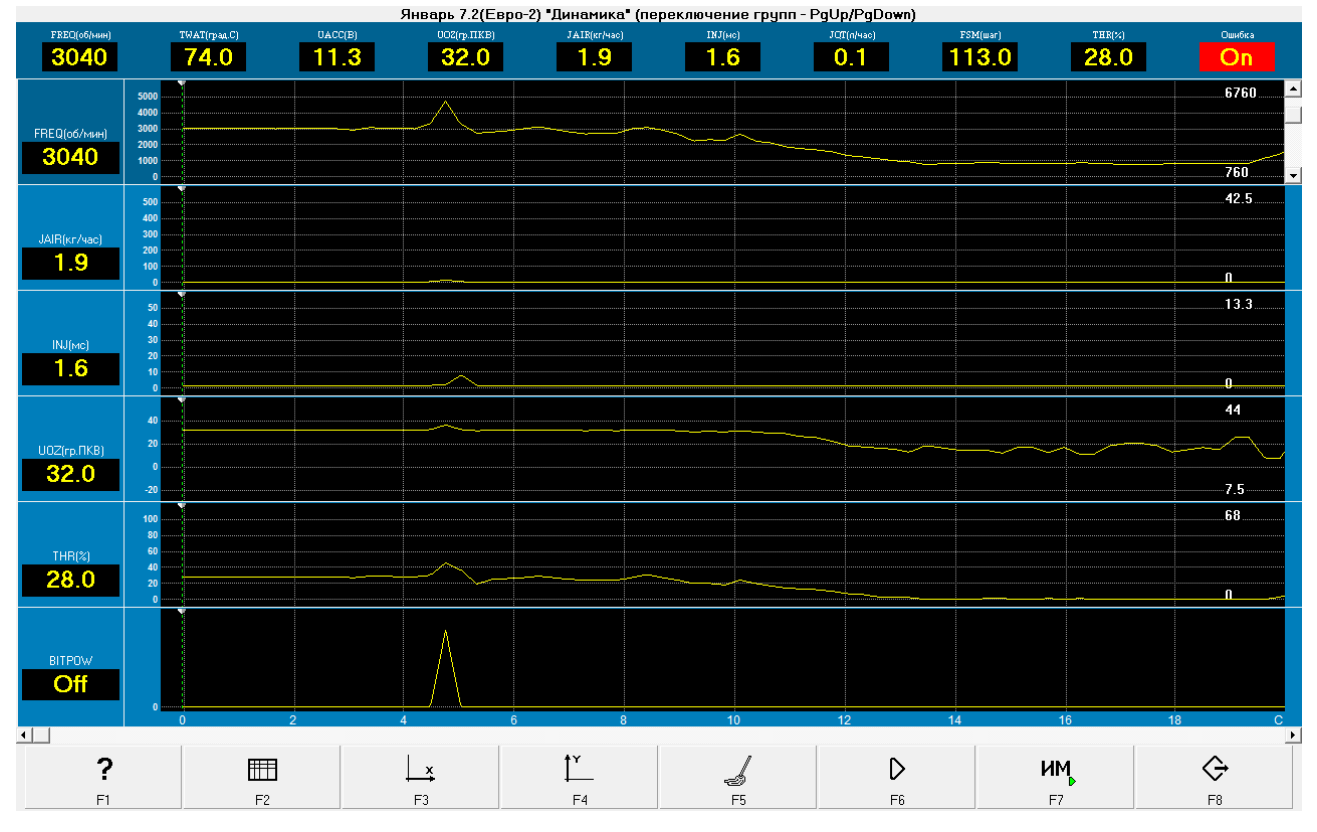

Рис.11. Набор параметров «Динамика».

При отображении наборов параметров для некоторых ЭБУ (например, ВАЗ, ГАЗ) в верхней части экрана расположена дополнительная индикаторная панель. На ней, в виде цифровых значений отображается текущее состояние ряда наиболее важных параметров системы: температура охлаждающей жидкости, напряжение АКБ, наличие текущей неисправности и т. д. Состав параметров этой панели неизменен для данного типа системы.

На основной части экрана отображаются выбранные параметры.

Возможны следующие варианты отображения:

- все выбранные параметры располагаются один над другим (в порядке заданном при выборе) в один либо в два столбца и отображаются в виде графиков от времени, либо в виде столбчатых диаграмм. Слева от графика (либо от столбчатой диаграммы) располагаются условное обозначение и цифровое табло с текущим значением параметра. В случае наблюдения параметра в виде графика, в правом верхнем углу графика отображается максимальное за время наблюдения значение параметра, в правом нижнем – минимальное. В случае наблюдения параметра в виде столбчатой диаграммы отображаются минимальное, максимальное и текущее значение параметра;

- один из выбранных параметров разворачивается во весь экран для более детального рассмотрения (для выбора параметра используйте клавишу «Tab»);

- один из выбранных параметров контролируется в режиме растяжки по горизонтали, при этом в верхней части экрана отображается график изменения параметра от времени (с вертикальной зоной выделения), а на нижней – график растянутой области выделения;

- один из выбранных параметров наблюдается в режиме курсорных измерений, при этом в верхней части экрана отображается график изменения параметра (с вертикальной и горизонтальной зонами выделения), а на нижней – цифровые значения, соответствующие границам зон выделения;

- все аналоговые параметры наблюдаются на одном экране лучами разных цветов. В левой части экрана располагаются цифровое табло текущих значений всех параметров, входящих в набор. При этом цвет отображения параметра в цифровом виде соответствует цвету луча, которым он рисуется на графике.

Режимы отображения параметров зависят также от типа параметра. Различаются два типа параметров: аналоговые (температура охлаждающей жидкости, напряжение АКБ) и битовые (признак холостого хода, наличие текущей ошибки), имеющие состояние активен (1) или нет (0). Для параметров битового типа в случае их активного состояния (1), панель цифрового отображения параметра подсвечивается зелёным цветом.

Во всех режимах состав и реакция клавиш управления F1 – F8 разный и зависит от конкретной ситуации. Общий список клавиш, применяющихся в этом режиме, приведен в таблице:

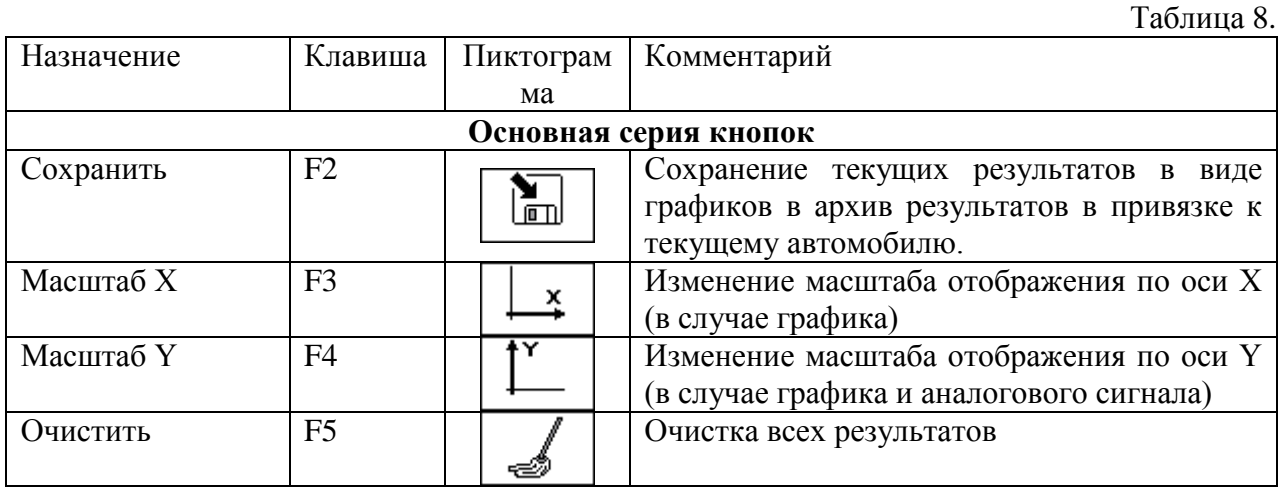

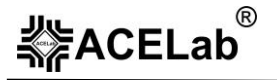

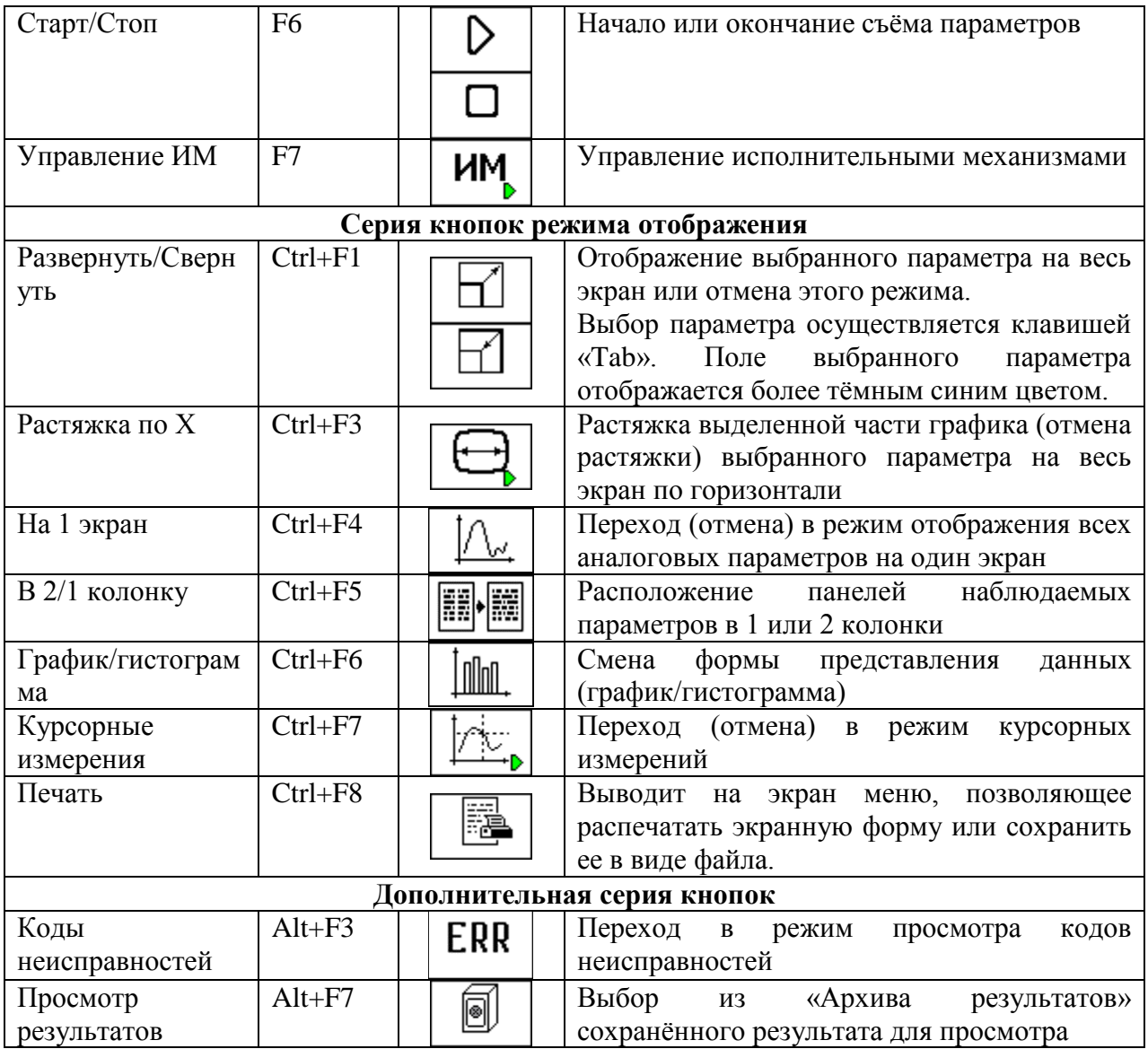

Возможен быстрый выбор групп параметров в окне наблюдения с помощью клавиш «Page Up» и «Page Down».

#### *3.2.2.3. Допусковый контроль*

**Внимание!** Режим предусмотрен только для ЭБУ систем управления двигателем ВАЗ, ГАЗ, УАЗ, для которых известны соответствующие данные, характерные для исправных систем двигателя.

В данном режиме осуществляется отображение цифровых параметров с одновременной проверкой значений параметров ЭБУ на соответствие определенным заранее критериям допуска.

Программный режим для выполнения допускового контроля представляет собой табло параметров, функционально аналогичное используемому в режиме «Табло параметров».

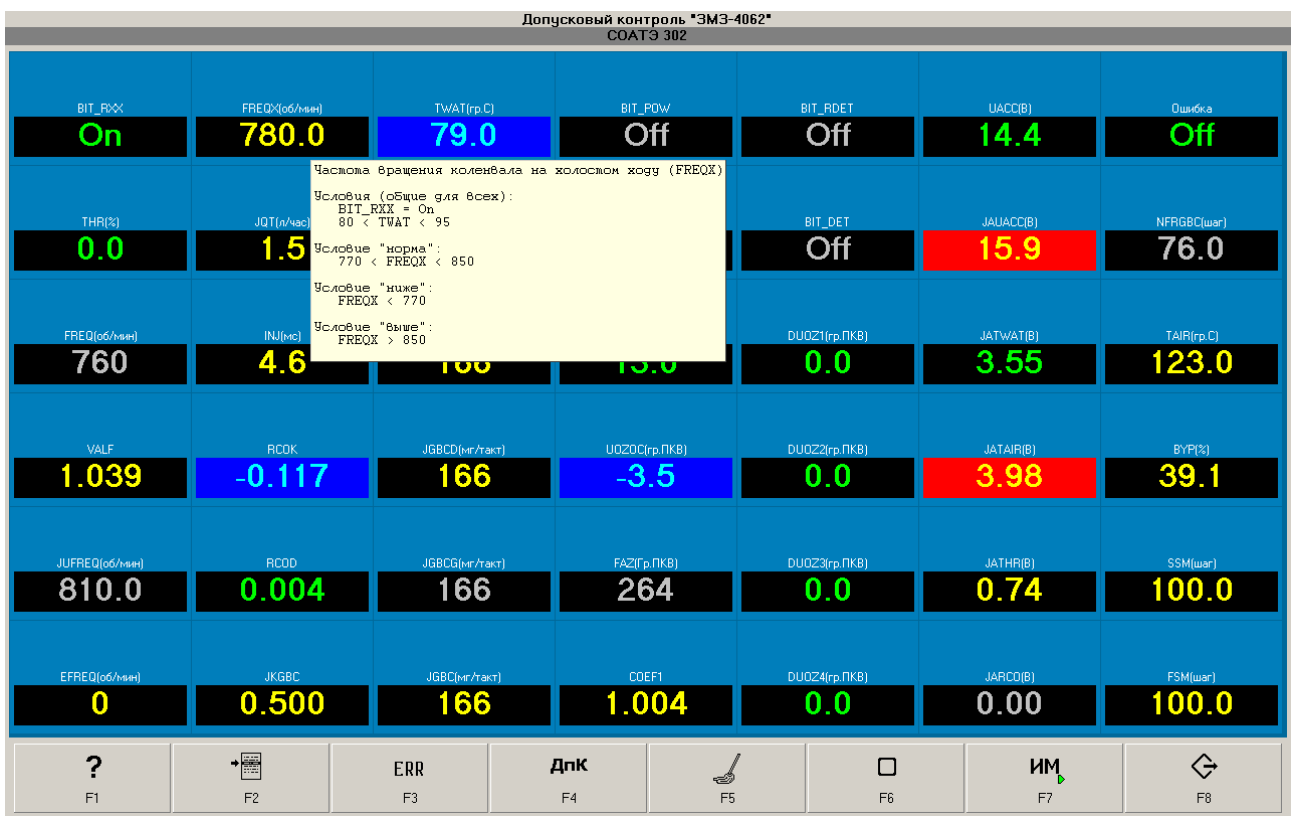

Рис.12. Допусковый контроль.

Всплывающие подсказки отображают содержание критериев контроля:

- «норма» – значение параметра соответствует рекомендованным производителем значениям, при этом параметр отображается зеленым цветом;

- «выше» – значение параметра превышает рекомендованное производителем максимальное значение, при этом поле отображения параметра подсвечивается красным цветом;

- «ниже» – значение параметра ниже рекомендованных производителем значений – поле отображения параметра подсвечивается синим цветом.

Если не соблюдены условия, необходимые для корректного сравнения параметра с допустимым диапазоном его значений – параметр отображается желтым цветом. Для параметров отображаемых серым цветом допусковый контроль не производится.

Исходная база критериев поставляется вместе с программой «АВТОАС-СКАН». Пользователю предоставляется возможность изменить значения критериев допускового контроля или дополнительные условия в критериях. Для этого предусмотрен специальный программный режим, см. документ «Настройка критериев допускового контроля».

Для того, чтобы начать контроль показаний, необходимо предварительно выбрать модель двигателя. Выберите в основном меню «Контроль по умолчанию» или «Контроль пользователя», программа перейдёт в режим выбора модели двигателя (Рис.13), активируйте нужную позицию в списке и нажмите F5.

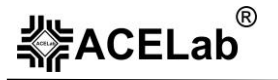

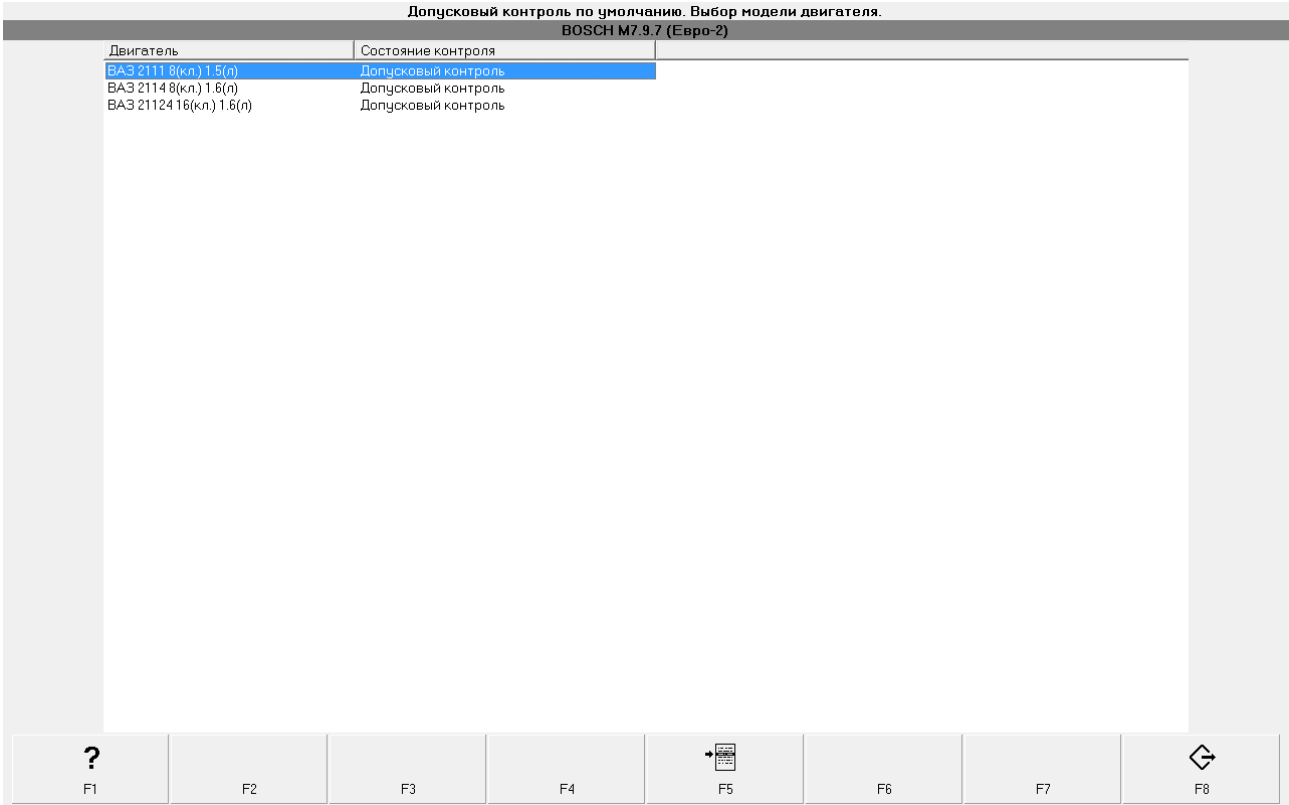

Рис.13. Выбор модели двигателя.

#### *3.2.2.4. Управление исполнительными механизмами (ИМ)*

Режим управления исполнительными механизмами доступен во всех режимах наблюдения параметров.

**Внимание!** Возможность управления исполнительными механизмами (ИМ) определяется программным обеспечением конкретного ЭБУ и доступна не для всех а/м и диагностируемых систем.

После нажатия кнопки «Управление ИМ» (F7) в верхней части экрана (вместо статусных строк) появляется панель управления ИМ, на которой расположены: кнопка выбора ИМ, индикатор состояния ИМ или его значение и набор органов управления ИМ.

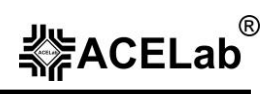

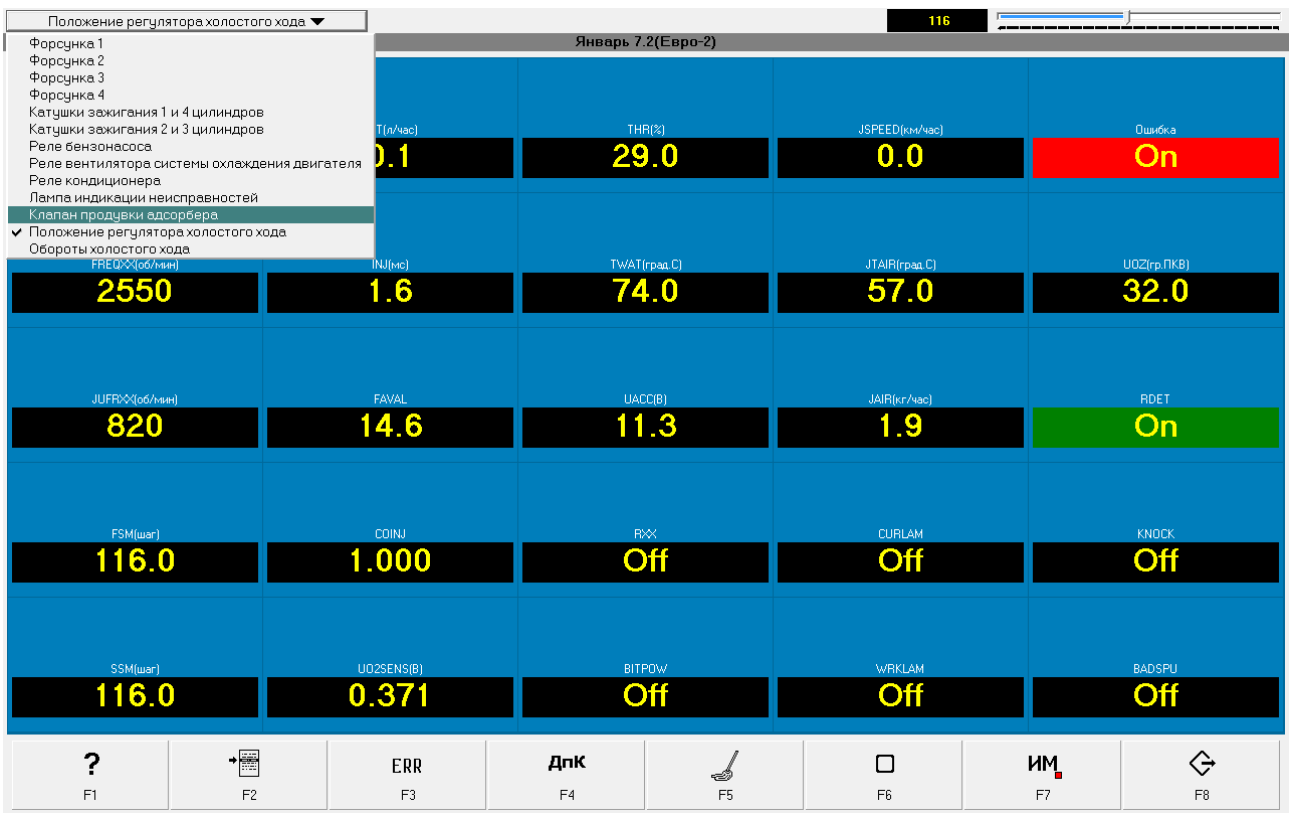

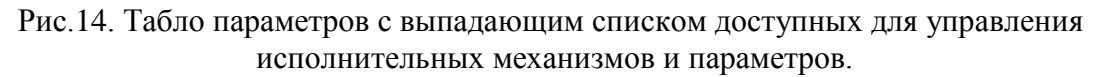

В зависимости от типа ИМ набор органов управления может меняться. Различаются два типа управления:

- включение/выключение

- установка нового значения параметра.

В первом случае появляется набор из одной или двух кнопок (Включить/Выключить), (например, для управления реле вентилятора охлаждения двигателя).

Во втором случае появляется ползунок, смещая который можно изменять значение параметра. При этом реальное изменение происходит не сразу, а примерно через 0.5 секунды после последнего сдвига ползунка. Управление ползунком возможно с помощью мыши или клавиатуры – клавишами « $\leftrightarrow$ » « $\rightarrow$ » (предварительно активируйте ползунок мышью или клавишей Tab).

Для некоторых параметров определена возможность сохранения их значений в энергонезависимую память ЭБУ (например, УОЗ для ЭБУ МИКАС 7.1). В этом случае слева от значения параметра становится доступной клавиша «Сохранить».

Для некоторых ИМ существует ситуация, когда перевод их в одно из состояний на длительное время может привести к повреждению двигателя а/м и его систем (пример – выключение вентилятора системы охлаждения двигателя может привести к перегреву двигателя). Для этих случаев в программе введено ограничение во времени на время управления. Так, если вы выключите вентилятор и забудете его включить, управление им будет возвращено ЭБУ через 60 секунд. В других случаях ЭБУ сам ограничит время выполнения теста ИМ.

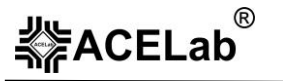

Для некоторых ЭБУ существуют ограничения на условия управления ИМ (например, ЭБУ BOSCH M1.5.4, позволяет управлять форсунками только при заглушенном двигателе). В этом случае выдается соответствующее сообщение или сообщение о невозможности выполнить команду управления.

Если на индикаторе состояния ИМ отображается строка «???», то это состояние либо невозможно запросить у выбранной системы, либо данные о состоянии ещё не получены.

#### *3.2.2.5. Режим «Y=f(X)»*

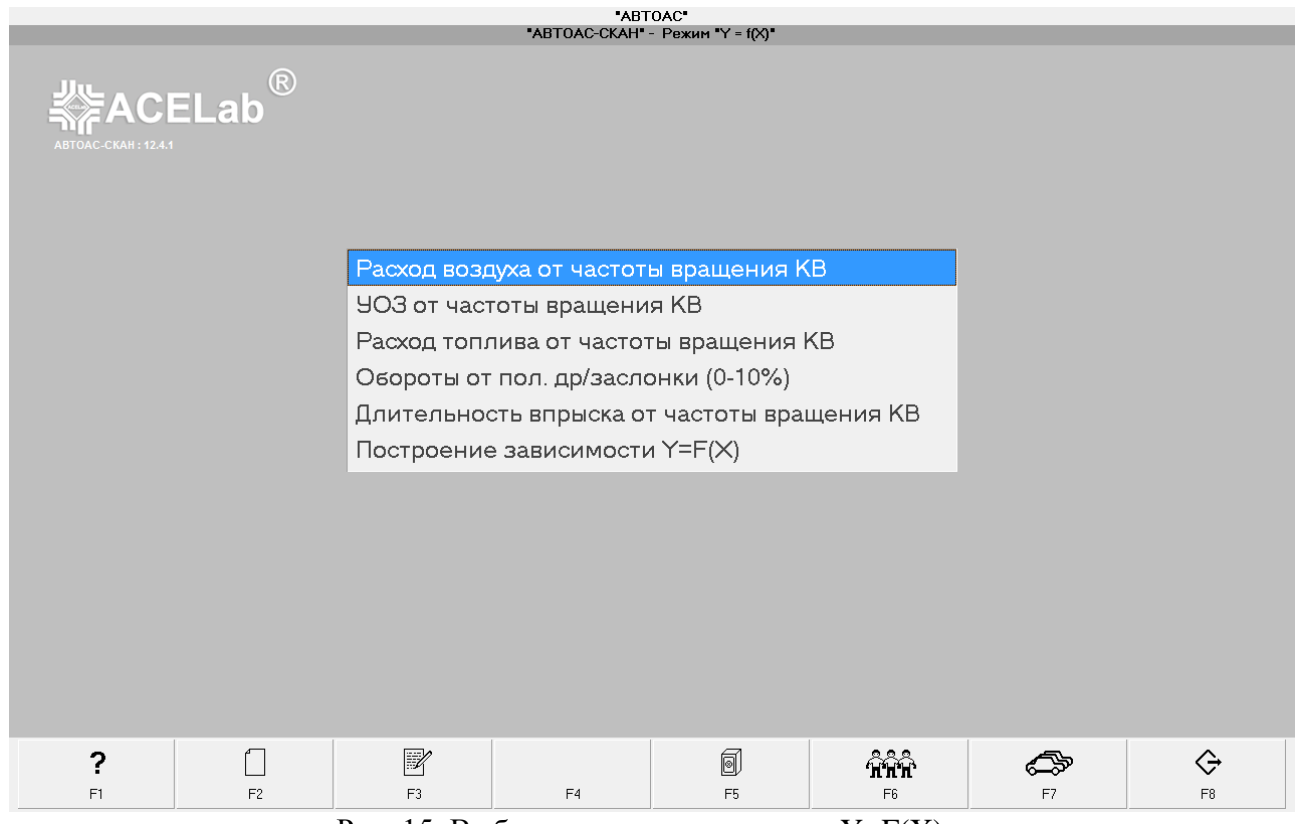

Рис. 15. Выбор взаимозависимости «Y=F(X)».

Для некоторых ЭБУ доступен режим «Y=F(X)». В этом режиме программа позволяет построить графики зависимости одного параметра от другого. Так же создается таблица значений параметров (Y) в характерных точках (X). Таблица заполняется при попадании значения наблюдаемого параметра (X), в область данной характерной точки. При наличии справочной информации, данная таблица может послужить материалом для сравнения со справочными данными или для накопления собственной статистики поведения исправных и неисправных автомобилей.

Большинство тестов сделаны таким образом, чтобы их мог выполнять один человек. Для этого реализован механизм, когда наблюдение прекращается в случае достижения одним из параметров порогового значения (обычно границы графика). Таким образом, вы можете начать наблюдение, нажав кнопку «Старт» (F6) панели управления, отойти к автомобилю и, например, изменять обороты, если наблюдается зависимость от оборотов. При достижении порогового значения оборотов, наблюдение прекращается, и вы получаете на экране график зависимости. Сделано это из-за того, что многие параметры имеют график обратного хода, отличный от прямого.

Для того чтобы видеть все точки значений параметра Y, реализован режим просмотра в виде точек (клавиши Ctrl+F1). В этом режиме отображаются все снятые значения в виде точек, а не в виде кривых.

Можно сохранить текущую кривую (точки) на экране (F4) и, сняв зависимость повторно, сравнить их между собой (например – после выполнения каких-либо изменений).

Результаты, полученные в ходе выполнения подобных режимов можно сохранять в базу данных (архив результатов) – F2 и в дальнейшем, просматривать и анализировать (Alt+F7 – переход в режим «Архив результатов»).

Кроме постоянных и перечисленных выше кнопок панели управления, определены кнопки «Старт/Стоп» (F6), «Очистить» (F5), «Управление ИМ» (F7).

Для настройки теста Y=F(X) предназначен специальный режим, позволяющий пользователю определить параметры теста Y=F(X), сохранить в базе данных и начать выполнение теста для выбранной зависимости, см. документ «Построение зависимостей Y=F(X)».

## *3.2.2.6. «Сканер + газоанализатор»*

Отображение в табличной форме одновременно основных параметров сканера и газоанализатора, см. документ «Программный модуль «Газоанализатор».

*3.2.2.7. Тесты.*

Для некоторых ЭБУ доступен набор специальных формализованных режимов (тестов), предусматривающих определённое воздействие на различные системы двигателя и позволяющие производить оценку их работоспособности по реакции на тестирующее воздействие.

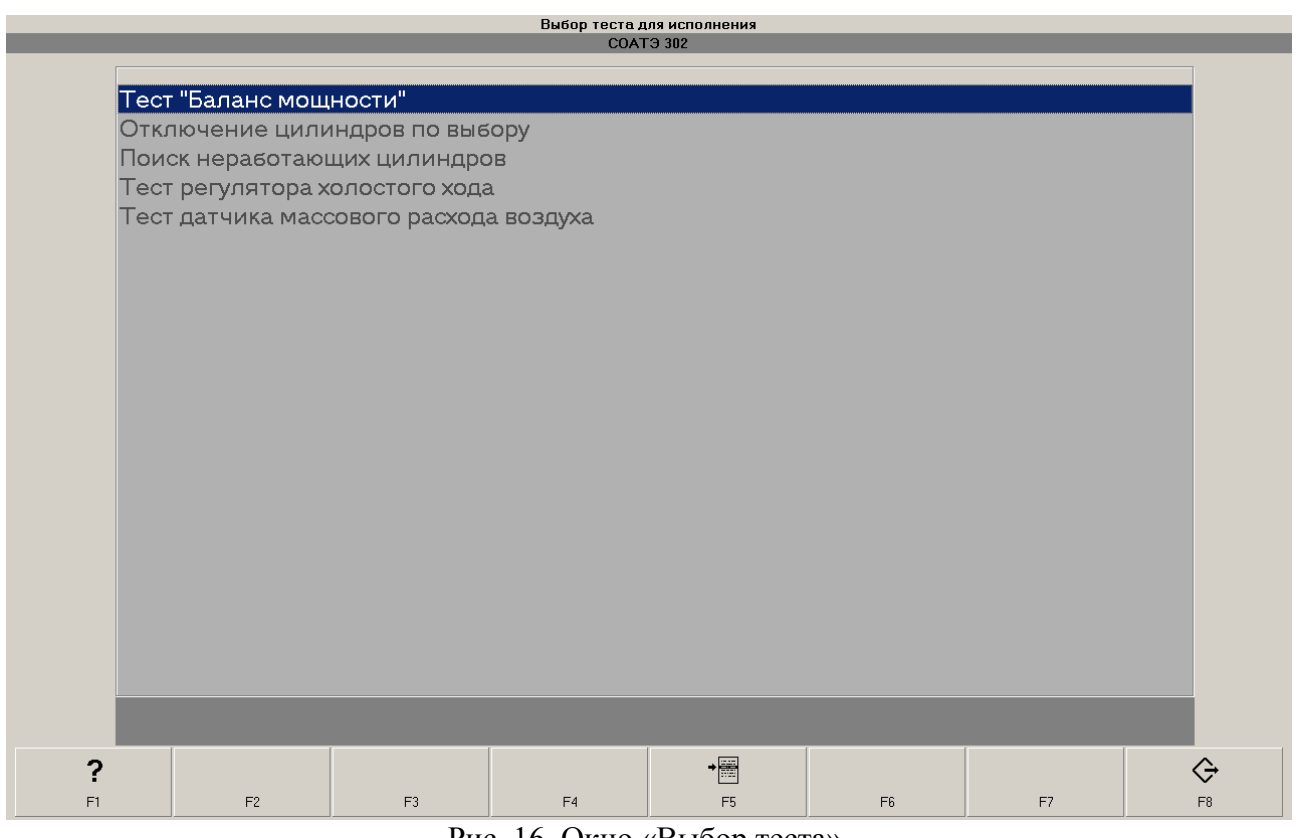

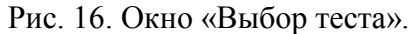

## 

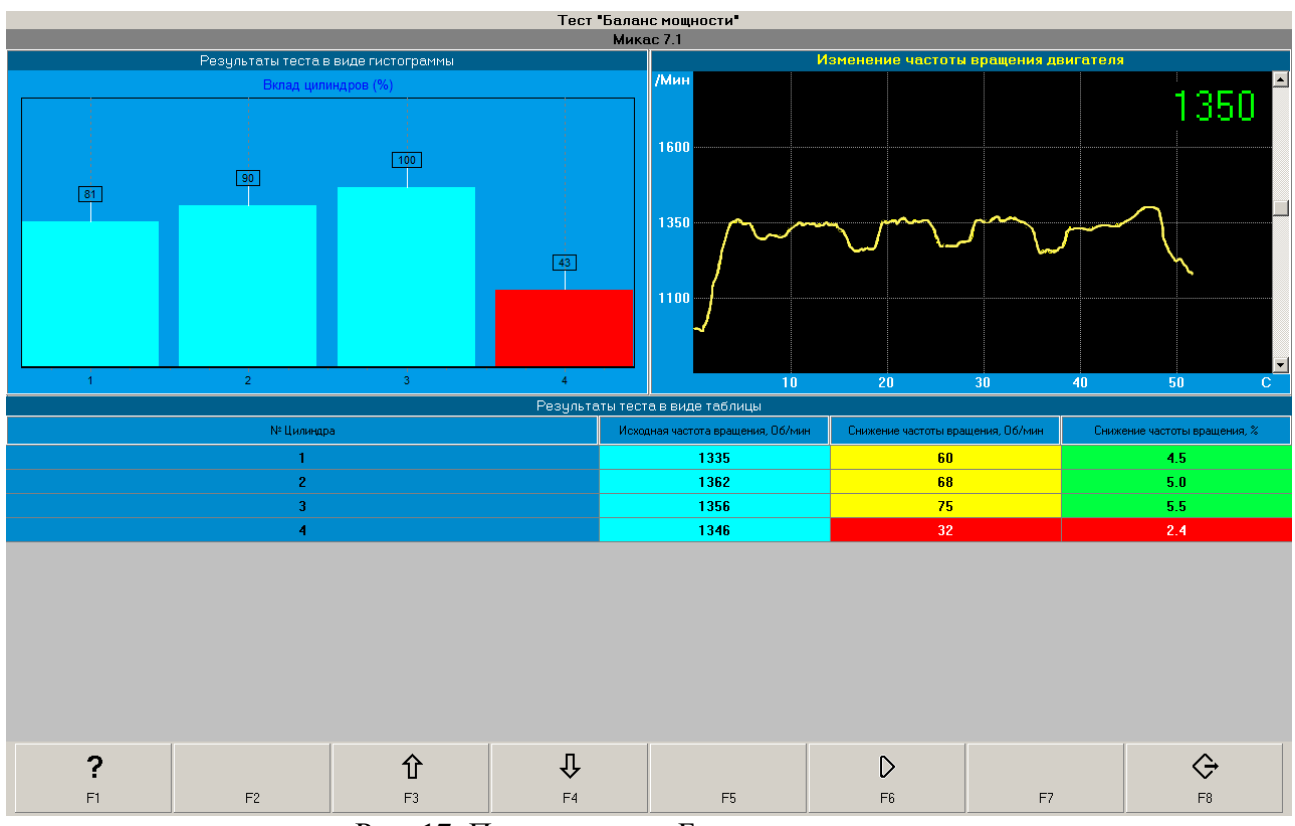

Рис. 17. Пример теста «Баланс мощности».

О тестах и особенностях их проведения, см. документ «Тесты программного сканера «АВТОАС-СКАН».

## *3.2.3. Таблицы*

Режим просмотра хранящихся в ЭБУ табличных данных (например, таблицы коэффициентов адаптации топливоподачи и т.п.).

В случае если для выбранной системы существует возможность просмотра некоего набора хранящихся в памяти табличных данных (например, таблиц адаптации топливоподачи), в меню становится доступен пункт «Таблицы». После выбора таблицы открывается окно просмотра, в рабочей области которого отображаются табличные данные. Предусмотрены две формы представления:

- табличная форма представления (по умолчанию);
- представление в виде трёхмерной линейчатой гистограммы (Рис. 18).

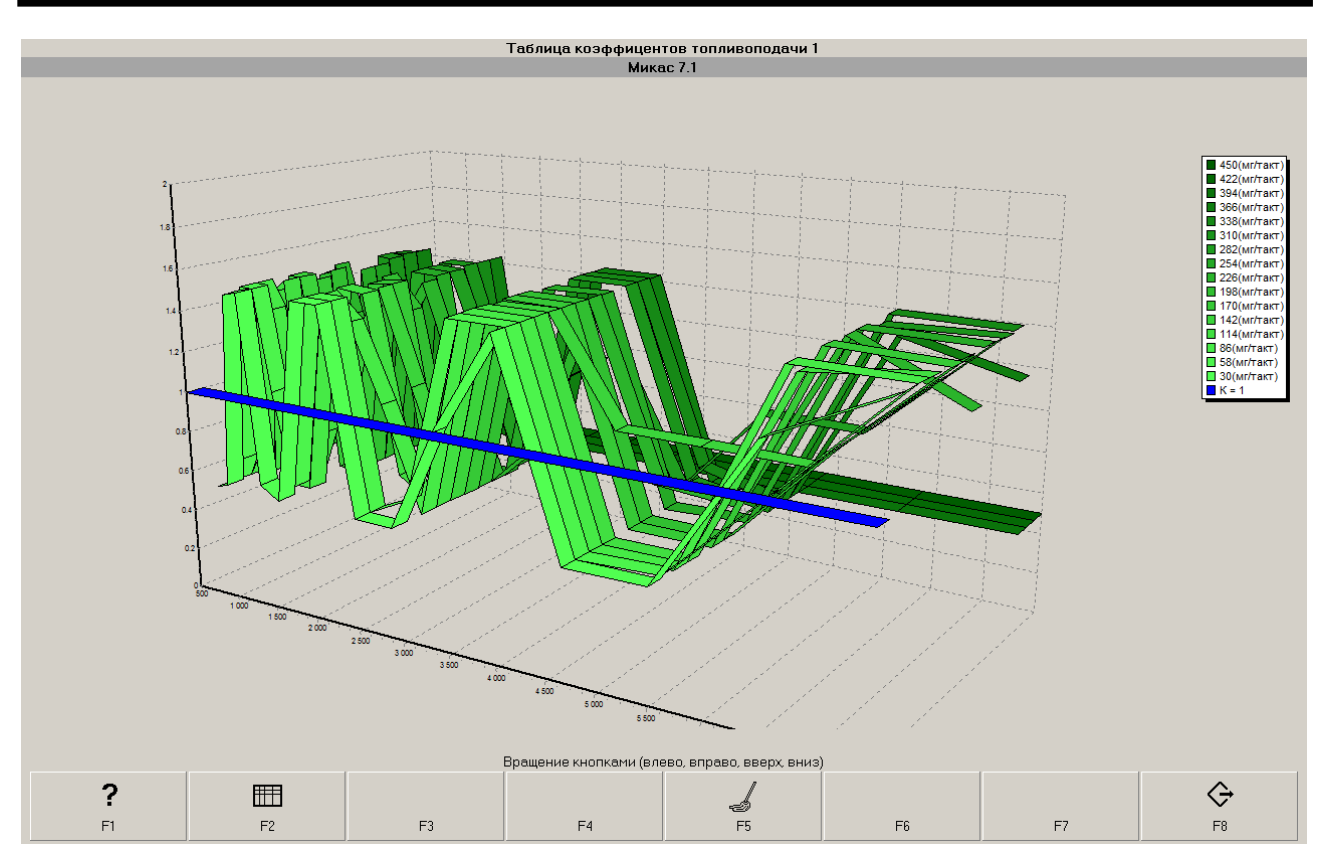

Рис.18. Трёхмерная линейчатая гистограмма коэффициентов топливоподачи.

Для переключения между формами представления служит клавиша «Форма представления» (F2).

Кроме того, в случае, если есть возможность очистить значения таблицы (установить значения по умолчанию), становиться доступной клавиша «Очистить» (F5).

## *3.2.4. Специальные функции*

В программном обеспечении электронных блоков управления некоторых автомобилей предусмотрены специальные функции, такие как: сброс ЭБУ, адаптация, обучение, перекодировка, запись кодов форсунок и т. д.

В отличие от «Тестов», которые выполняются под непосредственным управлением самой программы «АВТОАС-СКАН», алгоритмы проведения специальных функций заложены в программное обеспечение ЭБУ. При этом, программа сканера «АВТОАС-СКАН» только инициализирует начало проведения той или иной функции.

Информация по проведению конкретных специальных функций встроена в программу сканера «АВТОАС-СКАН» и отображается при инициализации тех или иных функций в виде пошаговых инструкций.

Примеры:

1. В автомобилях OPEL применяются специальные функции для роботизированной трансмиссии MTA EASYTRONIC: "Обучение параметров КПП» и «Адаптация точки схватывания».

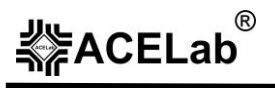

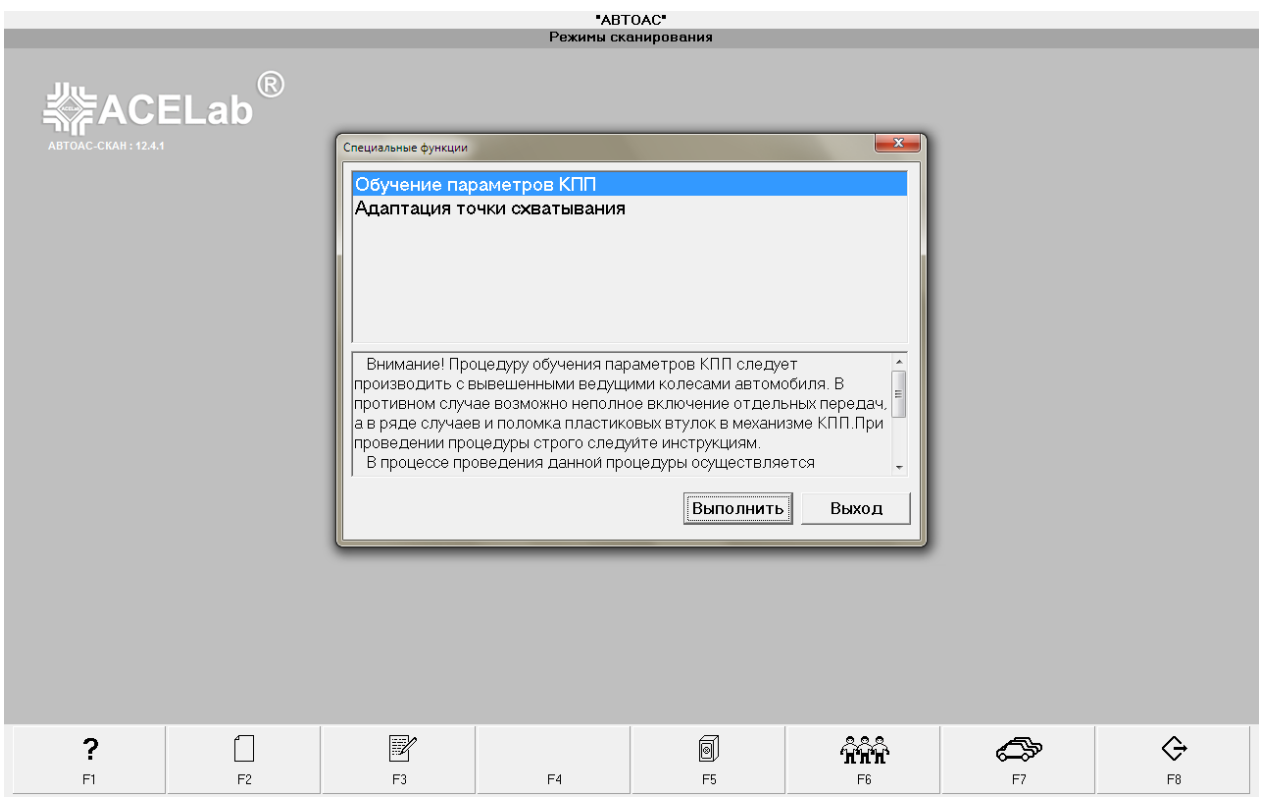

Рис. 19. Специальные функции. Автомобиль OPEL ZAFIRA-B, MTA EASYTRONIC.

2. В автомобилях DAEWOO/CHEVROLET c ЭБУ MR-140/HV-240 предусмотрена функция «Адаптация датчика положения коленчатого вала».

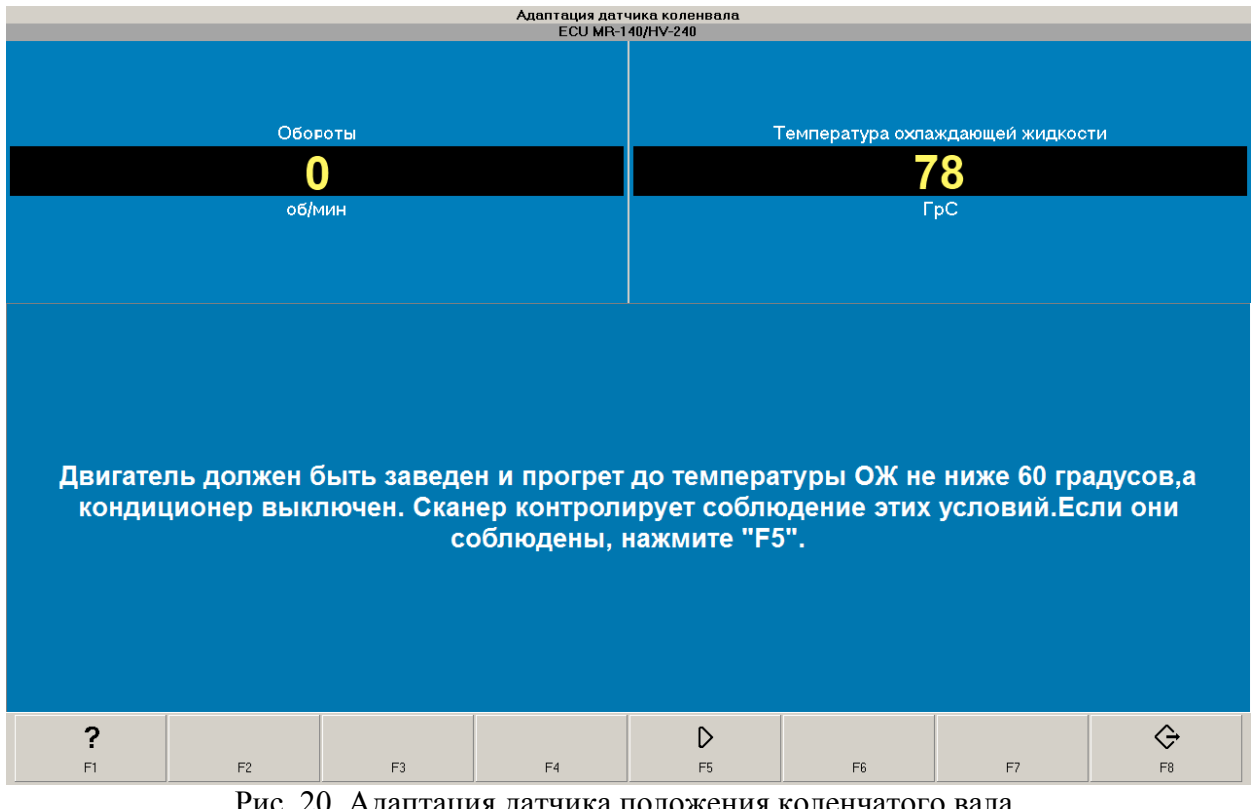

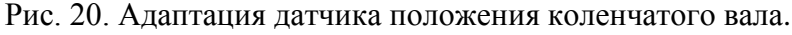

3. В автомобилях ГАЗЕЛЬ, СОБОЛЬ с системой CUMMINS ISF 2.8 предусмотрена функция перепрограммирования ЭБУ при замене форсунок.

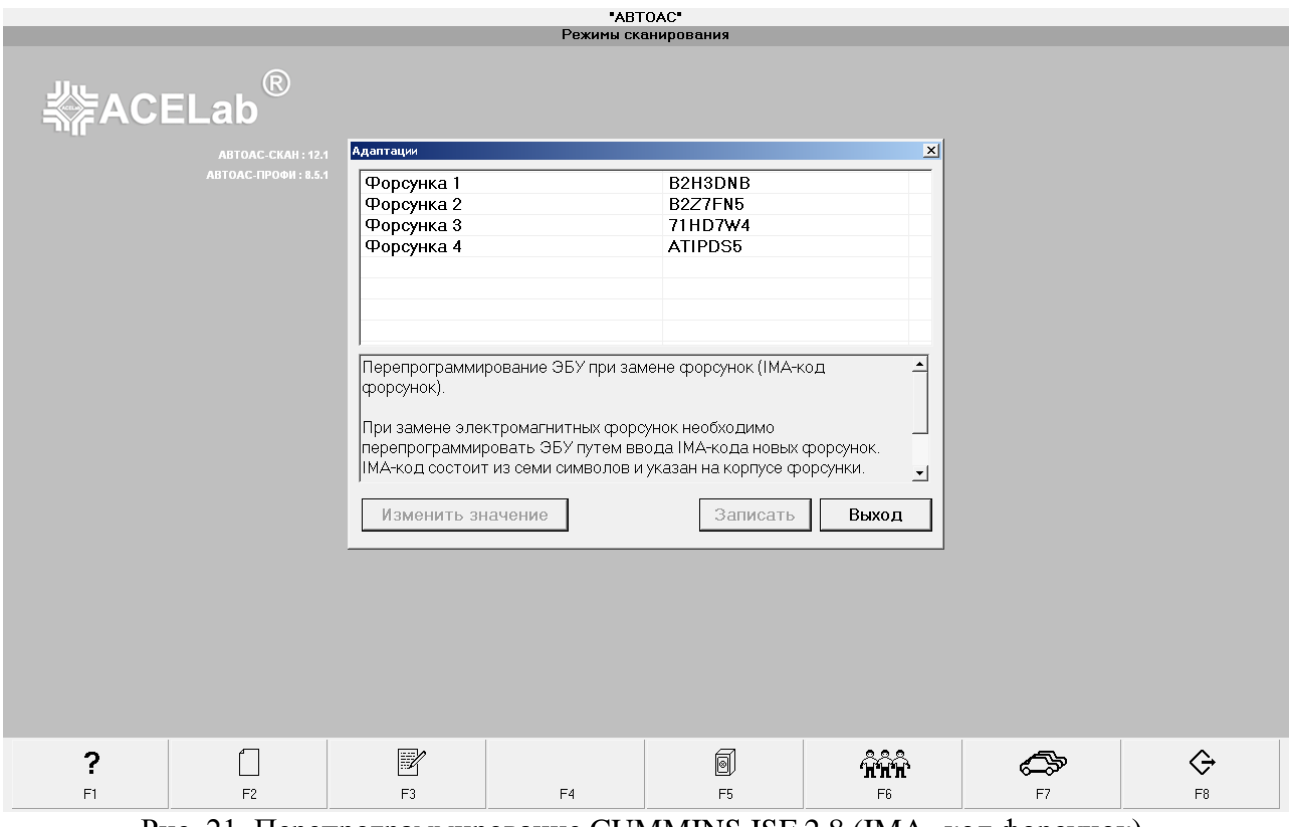

Рис. 21. Перепрограммирование CUMMINS ISF 2.8 (IMA- код форсунок).

## *3.2.5. Сведения.*

Режим просмотра различных идентификационных и справочных данных хранящихся в памяти ЭБУ системы (например, паспортных данных ЭБУ и комплектации автомобиля).

Под сведениями понимаются различные идентификационные и справочные данные, которые можно получить с помощью запросов к выбранной системе. Состав сведений предоставляемых различными системами различен, и может быть такая ситуация, когда такие данные просто недоступны и пункт «Сведения» в этом случае не определен. В зависимости от наличия этих данных появляются соответствующие пункты выбора, например: комплектация; паспорта; регистратор; пропуски воспламенения; каналы АЦП; память обучения и т.п.

Окно паспортных данных (Рис.22) для каждой системы может выглядеть по-разному (меняется состав и представление данных, размещаемых в рабочей области). Окно сведений о комплектации для любой системы выглядит одинаково (Рис.23): в рабочей области размещается список прописанной в ЭБУ комплектации СУД.

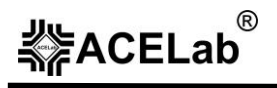

|    |    |                  |                                               | Паспорта блока управления                 |                |    |    |
|----|----|------------------|-----------------------------------------------|-------------------------------------------|----------------|----|----|
|    |    |                  | <b>BOSCH M7.9.7 (Евро-2)</b>                  |                                           |                |    |    |
|    |    |                  | Паспорт блока управления<br>Модель автомобиля |                                           |                |    |    |
|    |    |                  | Заводской номер 21114-1411020                 |                                           |                |    |    |
|    |    |                  | Код блока управления 0261207830               |                                           |                |    |    |
|    |    |                  | Код программы 1037372823                      |                                           |                |    |    |
|    |    |                  | Система или двигатель CALINA-1.6L, 8V         |                                           |                |    |    |
|    |    |                  | Код запчастей                                 |                                           |                |    |    |
|    |    |                  |                                               | Дата ПЗУ 16-02-2005                       |                |    |    |
|    |    |                  | Идентификатор <b>B1C02Q04</b>                 |                                           |                |    |    |
|    |    |                  | Паспорт автомобиля                            |                                           |                |    |    |
|    |    |                  | Двигатель                                     |                                           |                |    |    |
|    |    |                  | Кузов                                         |                                           |                |    |    |
|    |    |                  | Дата изготовления                             |                                           |                |    |    |
|    |    | Иммобилизатор    |                                               |                                           |                |    |    |
|    |    |                  | Пароль                                        | 0                                         |                |    |    |
|    |    | ■ ЭБУ не обучен  | □ ЭБУ разблокирован                           | □ Обход пароля разрешён<br>■ Ошибка связи |                |    |    |
|    |    | □ Обход разрешён |                                               | □ Быстрый старт разрешён                  |                |    |    |
|    |    |                  |                                               |                                           |                |    |    |
|    |    |                  |                                               |                                           |                |    |    |
|    |    |                  |                                               |                                           |                |    |    |
|    |    |                  |                                               |                                           |                |    |    |
|    |    |                  |                                               |                                           |                |    |    |
|    |    |                  |                                               |                                           |                |    |    |
|    |    |                  |                                               |                                           |                |    |    |
|    |    |                  |                                               |                                           |                |    |    |
|    |    |                  |                                               |                                           |                |    |    |
|    |    |                  |                                               |                                           |                |    |    |
|    |    |                  | Дополнительная информация                     |                                           |                |    |    |
| ?  |    |                  |                                               |                                           |                |    | ⇦  |
|    |    |                  |                                               |                                           |                |    |    |
| F1 | F2 | F3               | F4                                            | F5                                        | F <sub>6</sub> | F7 | F8 |

Рис.22. Паспортные данные ЭБУ.

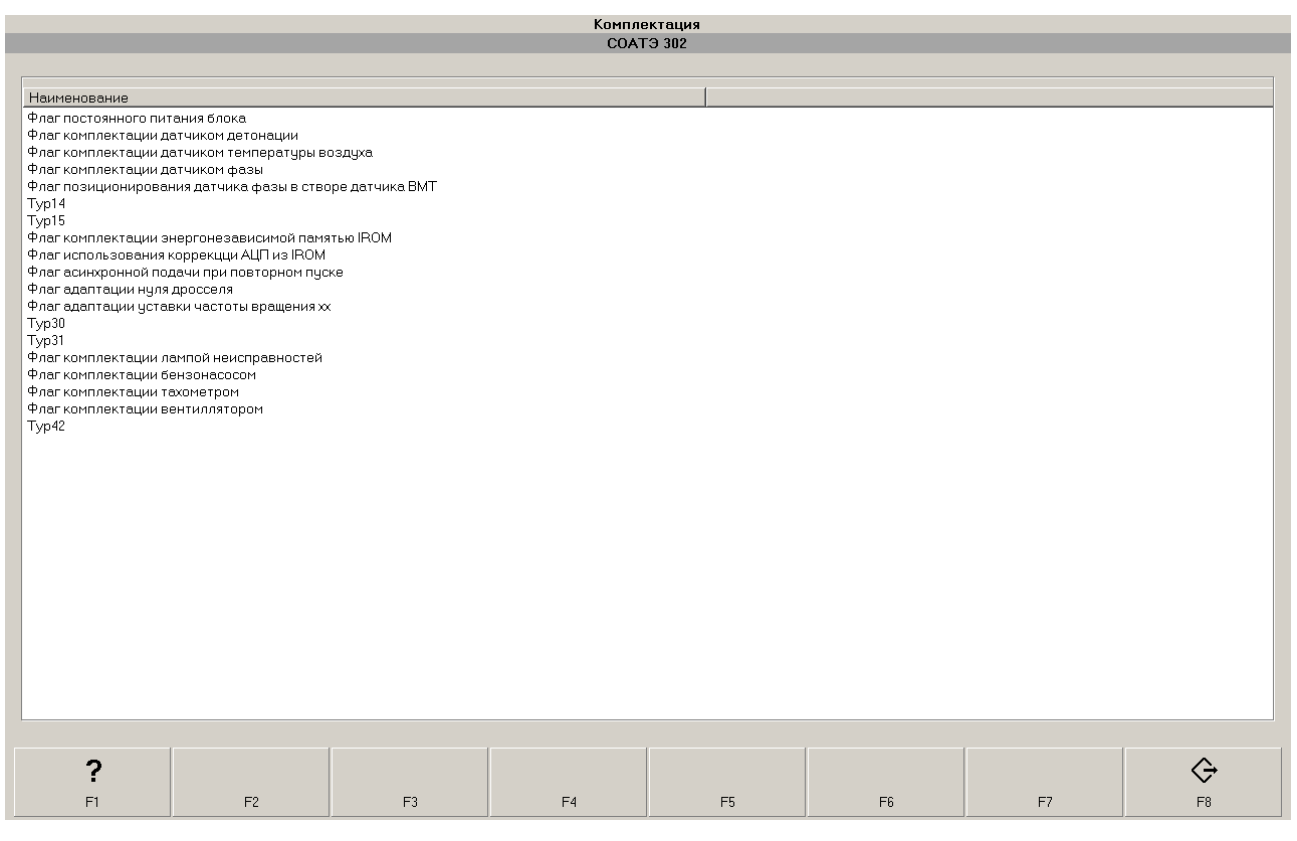

## Рис.23. Комплектация.

**Регистратор** - некоторые ЭБУ сохраняют в своей памяти данные о эксплуатации автомобиля, так называемые «Сервисные записи», которые содержат сведения о пробеге, времени работы двигателя, фактах нарушения допустимых режимов эксплуатации и т.д.

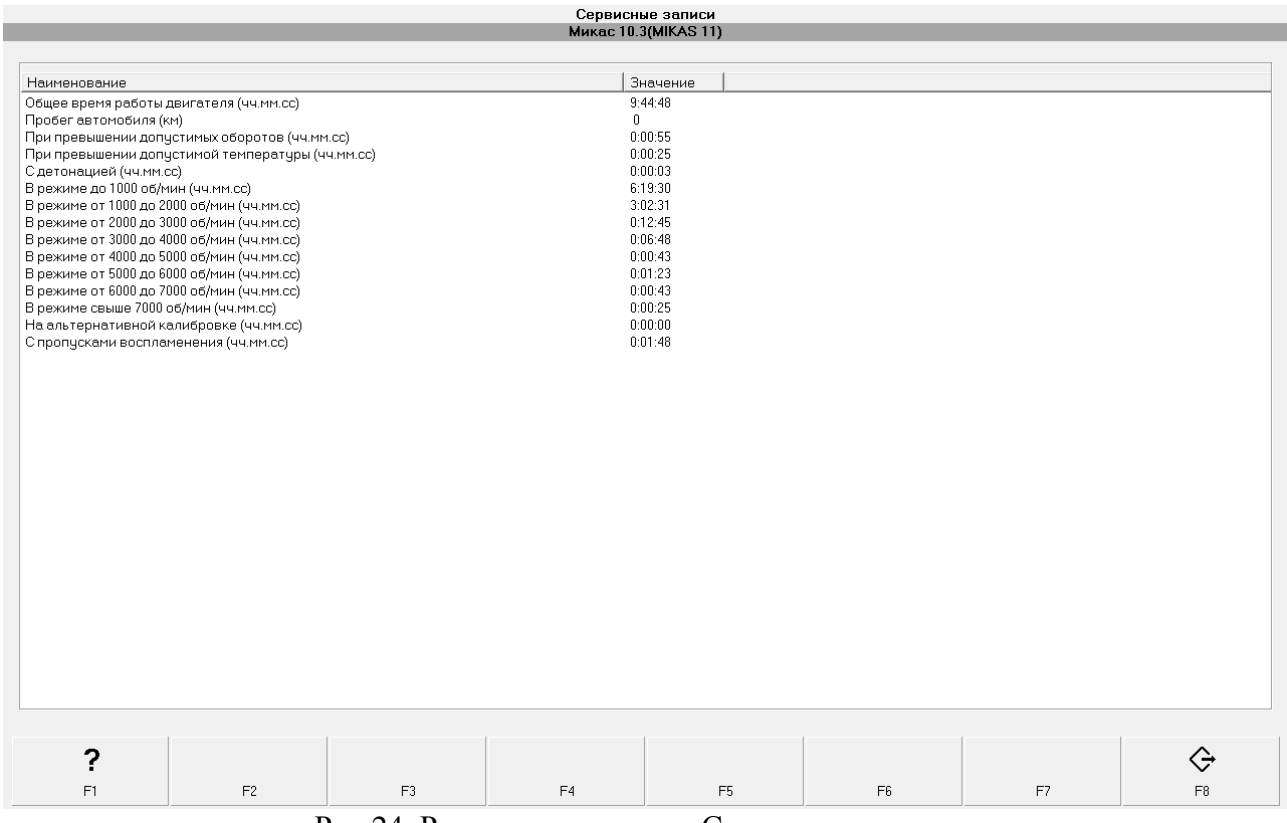

Рис.24. Регистратор - окно «Сервисные записи».

## *3.2.6. Сброс ЭБУ.*

**Внимание!** Команду «Сброс ЭБУ» следует выполнять только при заглушенном двигателе.

Если ЭБУ позволяет осуществить сброс с инициализацией (см. ниже), то при выборе данного режима программа выведет диалоговое окно с предложением выбрать – «Сброс ЭБУ» или «Сброс ЭБУ с инициализацией»

**Сброс ЭБУ** – эквивалент включения-выключения замка зажигания. При этом ЭБУ возобновляет некоторые внутренние установки. Например, принимает за «0» текущее напряжение датчика положения дроссельной заслонки, также как ЭБК это делает при обычном включении зажигания.

**Сброс ЭБУ с инициализацией** – приводит к переводу системы адаптации в исходное состояние, т. е. после сброса с инициализацией процедура адаптации начинается сначала. Например, данная процедура предусмотрена для ЭБУ BOSCH MP7.0HFM и BOSCH M7.9.7 и обязательно проводится после каждого ремонта системы управления двигателем, особенно, если проводилась замена каких-либо компонентов СУД.

## **4. Режим «Настройки» программы.**

Меню «Настройки» состоит из следующих пунктов:

*Реквизиты СТО* – режим редактирования реквизитов СТО (станции технического обслуживания). Предназначен для изменения печатаемых в отчётах реквизитов Вашей организации - названия, почтового адреса, телефона и т.д.

*Справочники* – создание и редактирование справочников используемых при формировании заявок и карт ТО, а именно перечня типовых неисправностей, справочников используемых материалов и комплектующих, видов работ.

*Внешний вид* – включение (отключение) всплывающих подсказок, настройка выделения активного элемента.

*Аппаратура* – выбор используемого газоанализатора и COM-порта, к которому он подключен, см. документ «Газоанализатор».

*Всплывающие подсказки* – настройка внешнего вида и поведения всплывающих подсказок (Hint).

*Журнал работы* – автоматически формируемый список проведённых работ.

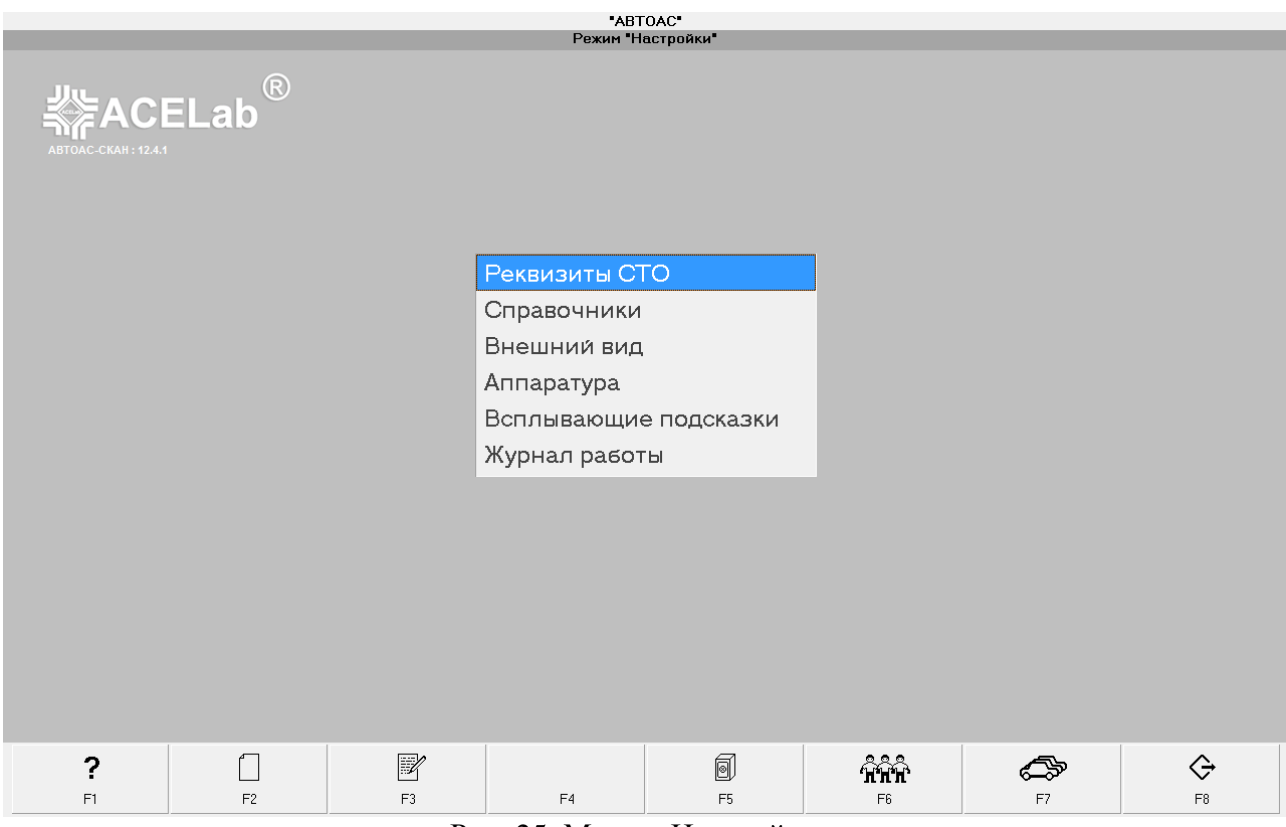

Рис. 25. Меню «Настройки».

## *4.1.1. Справочники*

l

Режим «Справочники» предназначен для создания и редактирование перечней типовых неисправностей, видов работ, используемых материалов и комплектующих. Эти данные могут быть использованы при формировании заявок на техническое обслуживание автомобилей и отчетов о результатах ТО. Программа позволяет создавать и редактировать три справочника: *Признаки неисправностей* – перечень типичных неисправностей используемых для оформления заявки на  ${\rm TO}^1.$ 

*Материалы и комплектующие* – перечень используемых материалов и комплектующих *Виды работ* – перечень работ выполняемых СТО.

Справочники «Материалы и комплектующие» и «Виды работ» используются при заполнении формы итоговых результатов по конкретной заявке.

Внешний вид окна редактирования справочников практически одинаков для всех случаев (Рис.26,27). В рабочей области экрана размещается таблица записей справочника, с помощью клавиш F1 – F8 или комбинаций клавиш быстрого доступа можно изменять содержимое справочника (добавлять, редактировать или удалять записи).

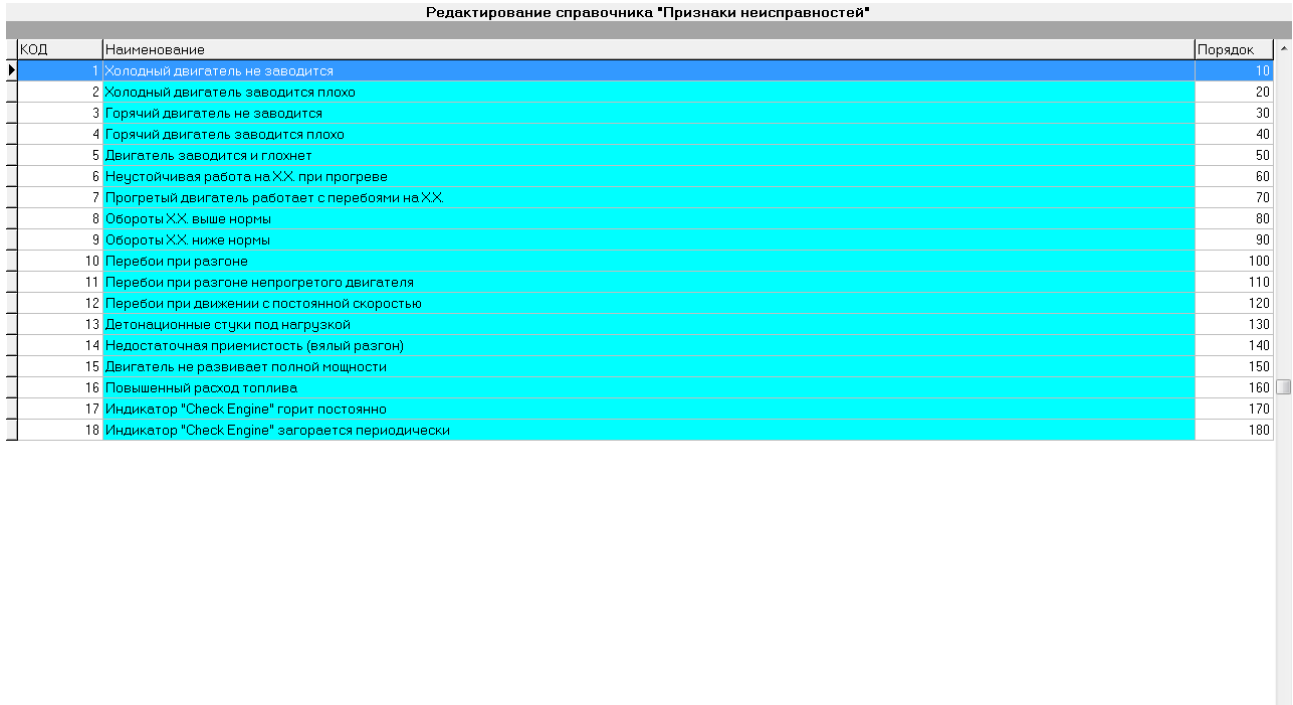

|        |    |    | 巨<br> |          |      |     |                |
|--------|----|----|-------|----------|------|-----|----------------|
| $\sim$ | E2 | -- | EA.   | $-$<br>⊔ | $-2$ | $-$ | $-\circ$<br>-8 |

Рис.26. Редактирование справочника.

При выполнении редактирования или добавления новой записи справочника появляется окно с реквизитами выбранной или новой записи и кнопкой «Сохранить» (Рис.27). Для того чтобы отказаться от сохранения изменений необходимо нажать клавишу «Esc». Недоступные для модификации реквизиты выделяются цветом.

<sup>1</sup> - в поставляемой программе для примера приведены наиболее часто встречающиеся признаки неисправностей, некоторые виды работ, материалов и комплектующих.

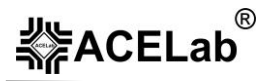

Из реквизитов особого внимания заслуживает реквизит «Порядок». Его значение определяет расположение соответствующей записи в списке или выпадающем меню при работе с соответствующим справочником.

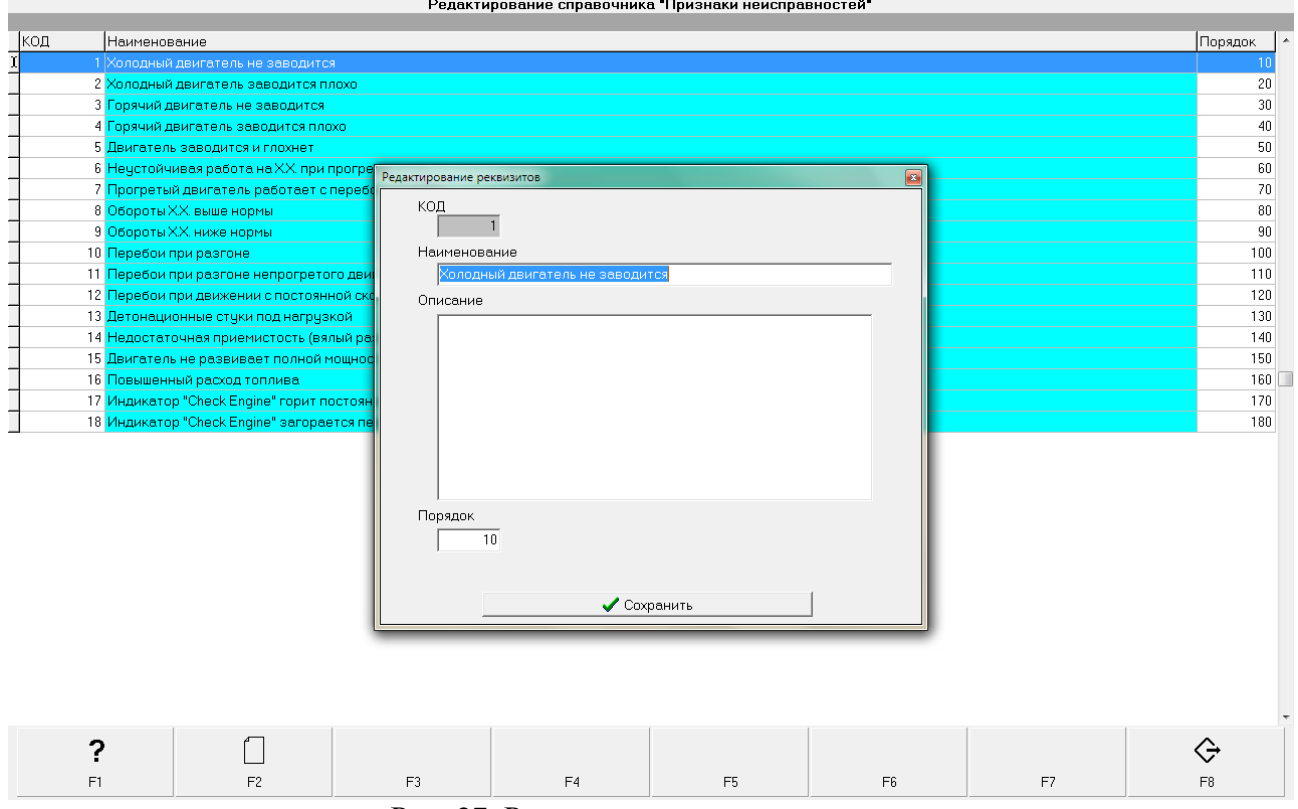

Рис. 27. Редактирование справочника.

Особенностью является и то, что не разрешено удаление записей с кодами менее 100. Эти записи определяются разработчиком программы.

## **5. Работа с клиентской базой данных.**

Клиентская база данных предоставляет возможность вести учет обслуживаемых автомобилей, реквизитов их владельцев, работ над ними, выполненных в ходе обслуживания и сохранять результаты, полученные в ходе выполнения различных тестов и режимов.

## **5.1. Настройка программы «АВТОАС-СКАН» на диагностируемый автомобиль.**

Идентификационные данные конкретных автомобилей (учетные записи) сохраняются в базе данных программы «АВТОАС-СКАН» и используется для сохранения результатов тестирования автомобиля в базу данных программы.

Если не предполагается сохранение данных полученных во время диагностики в базу данных, то, можно проводить диагностику автомобиля, не вводя идентификационные данные, то есть - не создавая учётной записи.

Если же сохранение данных необходимо, то предусмотрены два варианта:

#### *5.1.1. Автомобиль «новый», т. е. ранее не тестировался.*

В этом случае, требуется заполнить форму «Характеристики автомобиля». Эта форма вызывается из формы «Выбор программы» (Рис.2), путем нажатия клавиши F2.

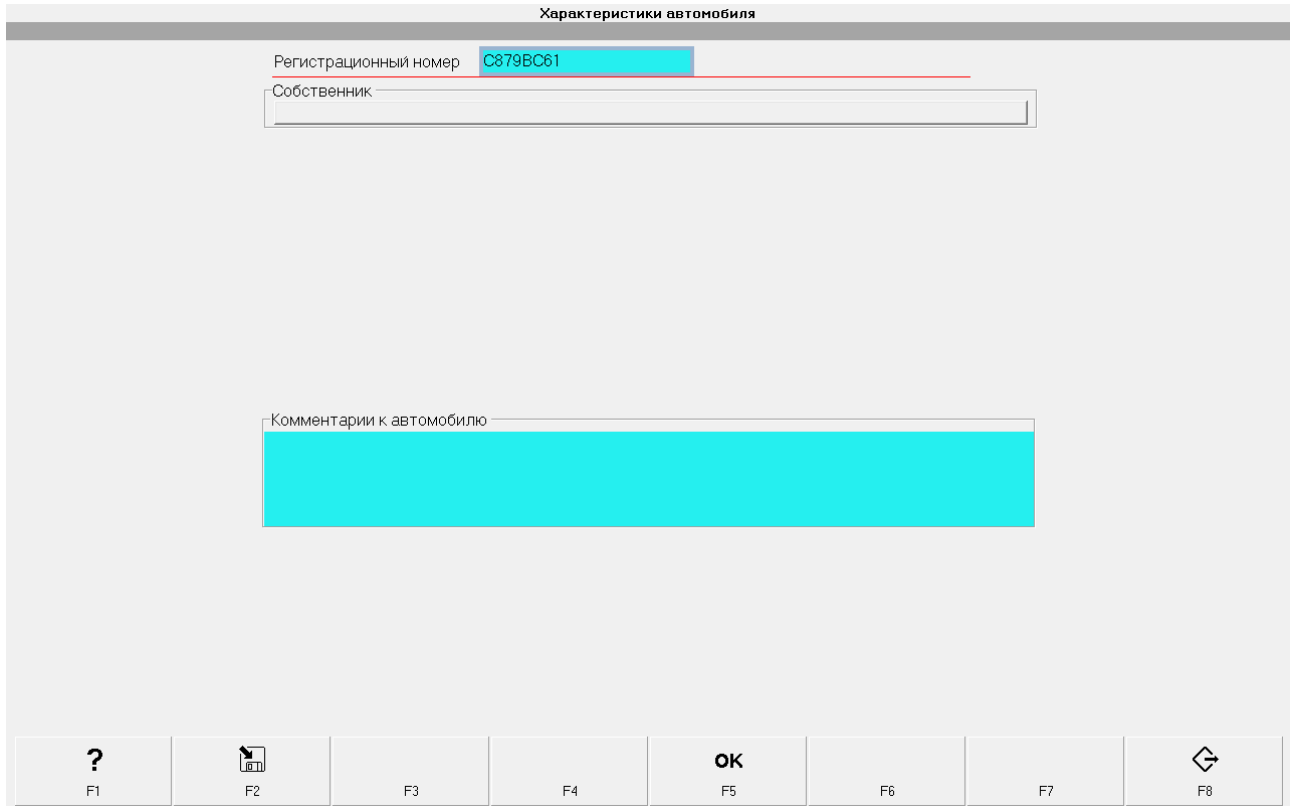

Рис. 28. Форма «Характеристики автомобиля».

Введите требуемую информацию в поля настройки.

**Регистрационный знак автомобиля.** Рекомендуется вводить регистрационный знак полностью. Для удобства поиска в дальнейшем допускается перед регистрационным знаком дополнительно вводить марку автомобиля;

**Внимание!** При вводе данных рекомендуется всегда применять какую-то одну раскладку клавиатуры (русскую или английскую), так как в дальнейшем, при поиске автомобиля в базе данных программы, например по регистрационному номеру, обязательно нужно будет вводить буквы номера при такой же раскладке клавиатуры.

**Собственник.** Информация о собственнике (владельце автомобиля) позволяет в дальнейшем осуществлять поиск автомобиля не по регистрационному номеру, а по фамилии владельца или по названию организации-собственника автомобиля, а также хранить дополнительную информацию о владельце автомобиля (контактные телефоны, адрес, дату рождения и т.д.). Программа позволяет не только сохранить информацию о собственнике при регистрации автомобиля, но и выбрать ранее зарегистрированного собственника из базы данных и «связать» его с «новым» автомобилем (например, если собственником является организация, имеющая большой парк автомобилей, часть из которых уже обслуживалась вашей СТО). Более подробно описание создания учетной записи о собственнике и «привязка» его к конкретному автомобилю приведена в пункте 5.2.

**Комментарий к автомобилю.** Поле предназначено для указания дополнительных сведений. Например, при приеме этого автомобиля в ремонт можно описать повреждения на кузове. Этот комментарий будет сохранен в базе данных программы и, при необходимости, распечатан в «Заявке на техническое обслуживание автомобиля», см. пункт 5.3.1.1, для исключения возможных недоразумений с владельцем автомобиля в будущем.

По окончании ввода данных нажмите клавишу F2 (сохранить) для создания учётной записи в базе данных программы. Выйдите из формы «Характеристики автомобиля», при помощи клавиши F8.

Если же вы не желаете пока создавать учётной записи в базе данных, нажмите F5 (OK), будет создана временная запись. Временную запись можно в дальнейшем сохранить в базу данных как учётную запись. Для этого, находясь в форме «Выбор программы» (Рис.2), нажмите F3 – «Редактировать текущую запись об автомобиле» и, оказавшись в форме «Характеристики автомобиля», нажмите F2. С учётной записью будут сохранены и все данные, полученные во время диагностики.

## *5.1.2. Автомобиль, ранее зарегистрированный в базе данных.*

- для настройки программы на ранее зарегистрированный автомобиль, находясь в форме «Выбор программы» (Рис.2), нажмите клавишу F7;
- в выпадающем внизу справа списке (Рис.29) с настройками на 10 последних вводимых автомобилей, с помощью клавиш «Вверх» или «Вниз», выберите нужную запись и нажмите клавишу «Enter». На мониторе появится форма «Характеристики автомобиля» с настройками данного автомобиля;
- проверьте характеристики автомобиля и выйдите из формы при помощи клавиши F8;
- если необходимо внести какие-либо изменения в настройку, произведите их. При необходимости сохранить эти изменения в базе данных для последующего использования нажмите F5.

Если в списке 10-и последних настроек нужная запись отсутствует, выберите в выпадающем меню пункт «Список». В появившейся форме «Картотека автомобилей» (Рис.30) выберите интересующий вас автомобиль и нажмите F5. Нажав клавишу F7, можно провести поиск по следующим критериям: регистрационный номер автомобиля, модель автомобиля, имя собственника (или название организации) и его почтовый адрес. Поиск возможен по не полностью введенным данным (например, можно ввести не полный регистрационный номер, а только его часть). В этом случае, программа может вывести список совпадений. Выберите нужную запись и нажмите клавишу F5.

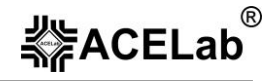

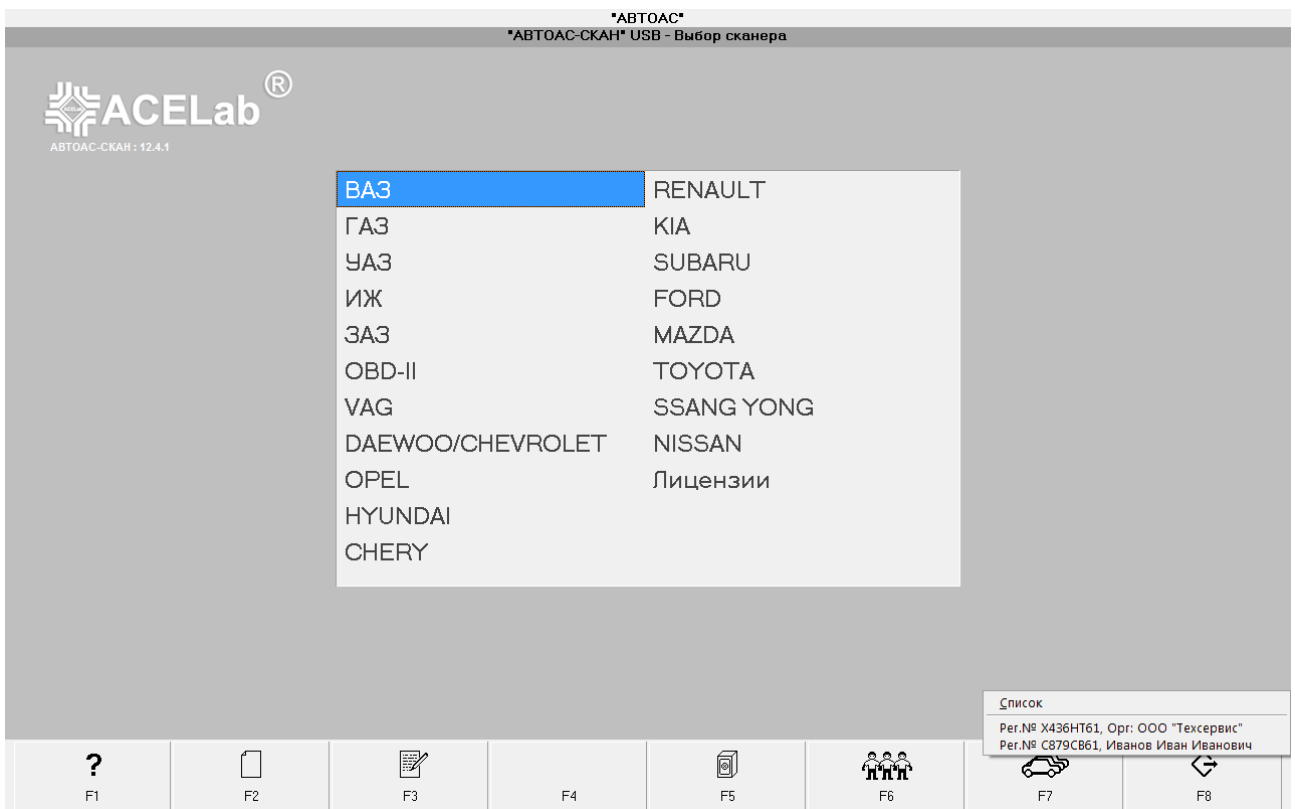

Рис. 29. Выбор автомобиля из выпадающего списка последних, продиагностированных.

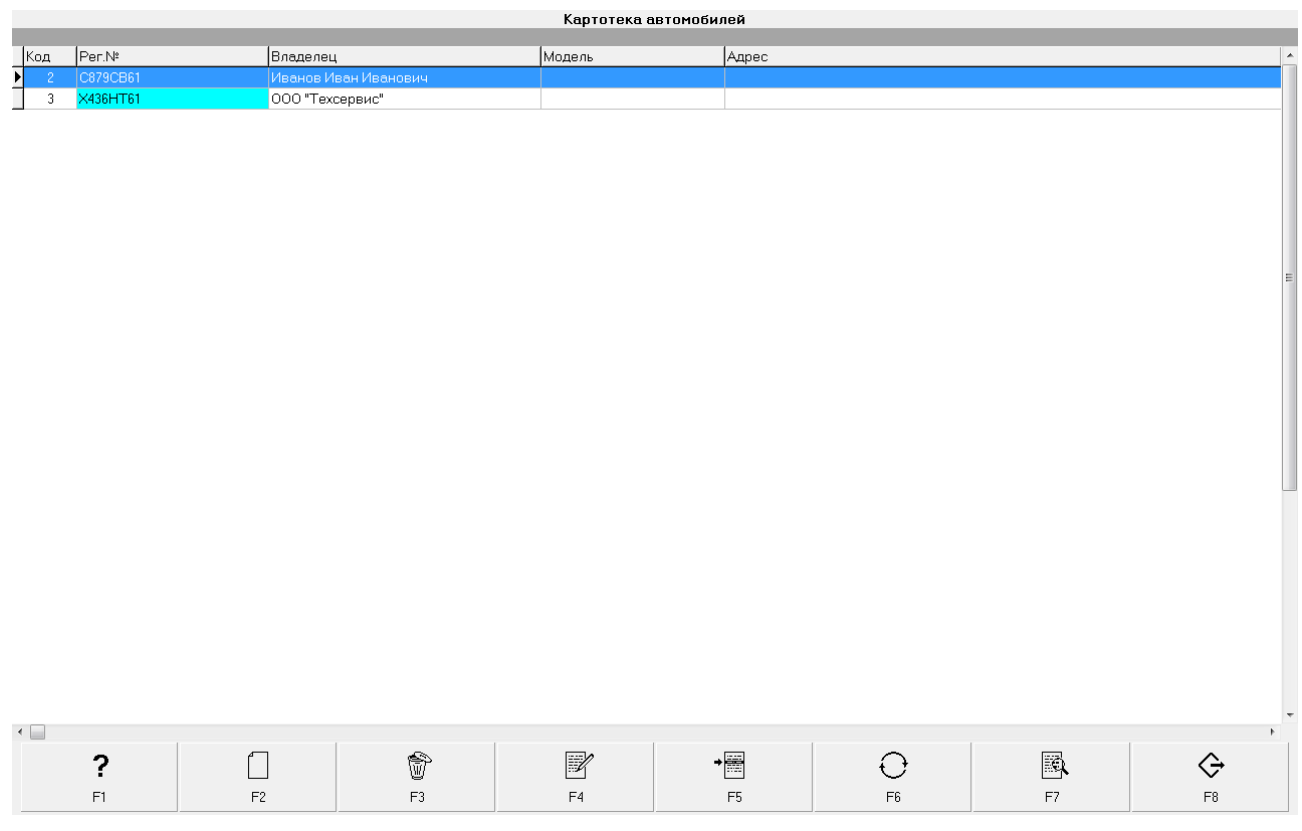

Рис.30. Форма «Картотека автомобилей».

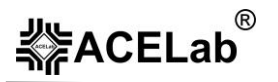

Также в форме «Картотека автомобилей» доступны клавиши F2 (переход в форму добавления нового автомобиля), F3 (удаление всей информации об автомобиле из базы данных программы), F4 (переход в режим редактирования данных выбранного автомобиля), F8 (выход из режима без изменений).

## **5.2. Регистрация и редактирование записи о собственнике автомобиля.**

Создание учетной записи о собственнике и привязка его к учетной записи автомобиля производится в форме «Характеристики автомобиля», см. пункт 5.1.1.

## <span id="page-35-0"></span>*5.2.1. Добавление нового собственника.*

Находясь в форме «Характеристики автомобиля» (Рис.28), нажмите клавишу «Собственник». В появившейся форме «Картотека автовладельцев» (Рис.31) нажмите F2. Выберите тип клиента – «Частное лицо» или «Организация». В форме «Реквизиты автовладельца» (Рис.32), при выборе частного лица, обязательно заполнение поля «Фамилия», а при выборе организации – «Организация». Ввод других данных не обязателен и производится по усмотрению диагноста.

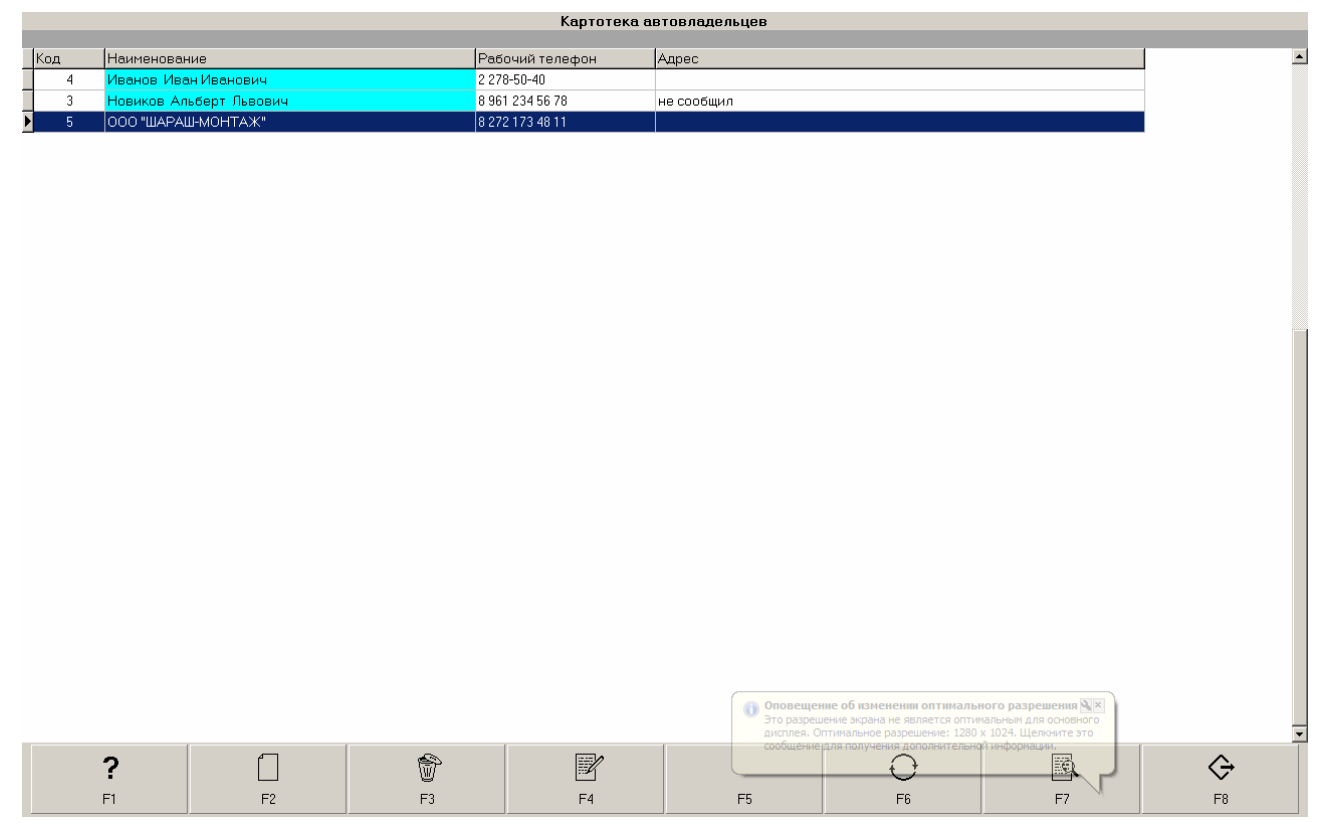

Рис.31. Форма «Картотека автовладельцев».

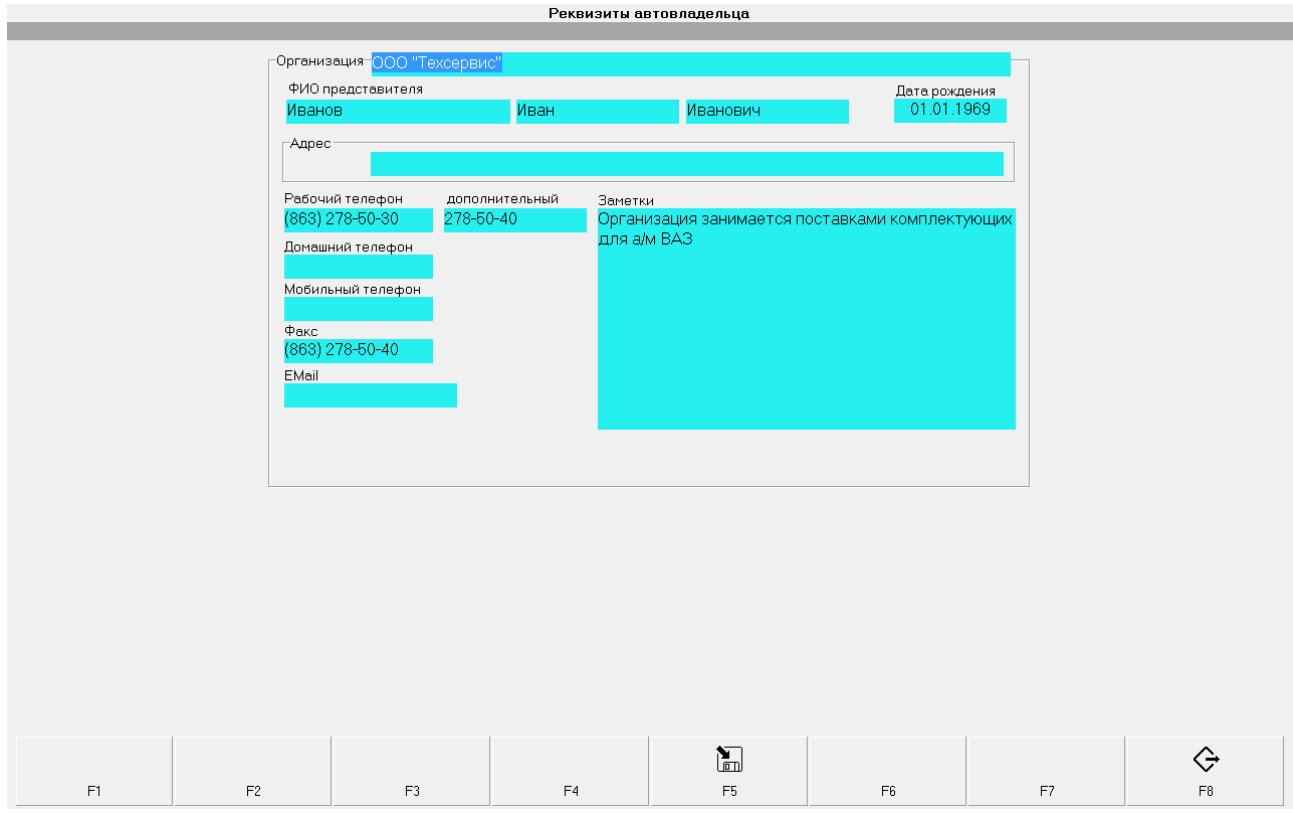

Рис.32. Форма «Реквизиты автовладельца».

По окончании ввода данных нажмите F5 (сохранить новую учетную запись и связать её с редактируемым автомобилем).

Для выхода из формы «Реквизиты автовладельца» без изменений нажмите F8.

## *5.2.2. Выбор собственника из базы данных.*

Находясь в форме «Характеристики автомобиля», нажмите клавишу «Собственник». На экране появится форма «Картотека автовладельцев». Выберите автовладельца и нажмите F5 (связать учетную запись о собственнике с редактируемым автомобилем).

Поиск автовладельца (F7) осуществляется по фамилии для частного лица или по названию организации для организации, а также по адресу. Введите в «Строку поиска» хотя бы часть фамилии, или названия организации, или адреса и нажмите OK. Появится перечень собственников, соответствующих критериям поиска. Выберите нужную запись и нажмите F5. Для отображения всего списка автовладельцев после поиска нажмите F6.

Также в форме «Картотека автовладельцев» доступны клавиши F2 (переход в форму добавления нового собственника), F3 (удаление выбранного собственника из базы данных), F4 (переход в режим редактирования данных выбранного собственника), F8 (выход из режима поиска без изменений).

#### *5.2.3. Редактирование записи о собственнике автомобиля.*

Для редактирования учетной записи о собственнике, находясь в форме «Выбор программы» (Рис.2), выберите автомобиль (F7) и в форме «Характеристики автомобиля» нажмите клавишу «Собственник», на экране появится выпадающее меню с перечнем возможных действий:

**Выбрать** – выбор собственника из таблицы собственников, зарегистрированных в базе данных ранее, и «связывание» его с выбранным автомобилем;

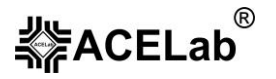

**Редактировать** – редактирование, просмотр реквизитов собственника, «связанного» с выбранным автомобилем;

**Очистить** – удаление связи собственника с выбранным автомобилем.

Следует понимать, что в базе данных существует отдельная таблица, содержащая учетные записи о собственниках и отдельно таблица с учетными записями автомобилей. Поэтому действие «Редактировать» – это работа по редактированию учетных записей в таблице собственников, а «Выбрать» и «Очистить» – это действия по «связыванию» и «удалению связей» между учетными записями в таблицах собственников и автомобилей.

В программе предусмотрена возможность работы с таблицей, содержащей учётные записи о собственниках, без установления или изменения связей с конкретными автомобилями. Для этого в основной форме программы нажмите F6. Программа перейдёт в режим «Картотека автовладельцев». Работа с картотекой описана выше (см. пункт [5.2.1\)](#page-35-0), однако в данном режиме неактивна клавиша F5 (связать учетную запись о собственнике с редактируемым автомобилем).

## **5.3. Работа с базой данных результатов.**

База данных «АВТОАС-СКАН» позволяет сохранять данные, как в привязке к конкретному автомобилю, так и без привязки к конкретному автомобилю, см. пункт 5.3.2. «Архив результатов». В зависимости от режима работы данные могут быть сохранены в виде текстовых отчетов, а также в виде дампов сигналов для последующего использования их в качестве эталонных.

Если кроме программного сканера «АВТОАС-СКАН» при диагностике автомобиля дополнительно используются газоанализатор, под управлением программного модуля «Газоанализатор», результаты диагностики этими приборами сохраняются в общую базу данных.

Работа с базой данных реализована в виде работы с так называемым «древовидным» списком, основными элементами которого являются «Диагностируемый автомобиль» и «Архив результатов».

Каждый элемент «дерева», а также каждый пункт списка сохранённых результатов диагностики (справа от «дерева»), имеет свое контекстное меню, которое можно вызвать с помощью нажатия правой клавиши мыши или нажатия комбинации клавиш «Alt+ $\downarrow$ ». Пункты контекстного меню дублируют клавиши управления F1-F8. При перемещении по «дереву» или списку результатов теста с помощью клавиатуры или мыши и выполнении над его элементами доступных действий, назначение клавиш управления F1-F8 переопределяется в зависимости от текущего выбранного элемента и режима работы с ним.

В режиме навигации динамически назначаются клавиши «Добавить» (F2), «Удалить» (F3), «Редактировать» (F4), «Печать» или «Выбрать» (F5). Действия, которые происходят при их нажатии, относятся к текущему выбранному элементу. В режиме редактирования появляется кнопка «Сохранить» (F2).

Кроме того, для большинства элементов доступны стандартные комбинации клавиш «быстрого доступа», см. пункт [1.2.](#page-1-0)

Для начала работы с базой данных выберите нужный автомобиль, см. пункт 5.1, и, находясь в форме «Выбор программы» (Рис.2), нажмите клавишу F5. На экране отобразится древовидный список результатов работ:

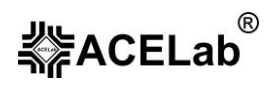

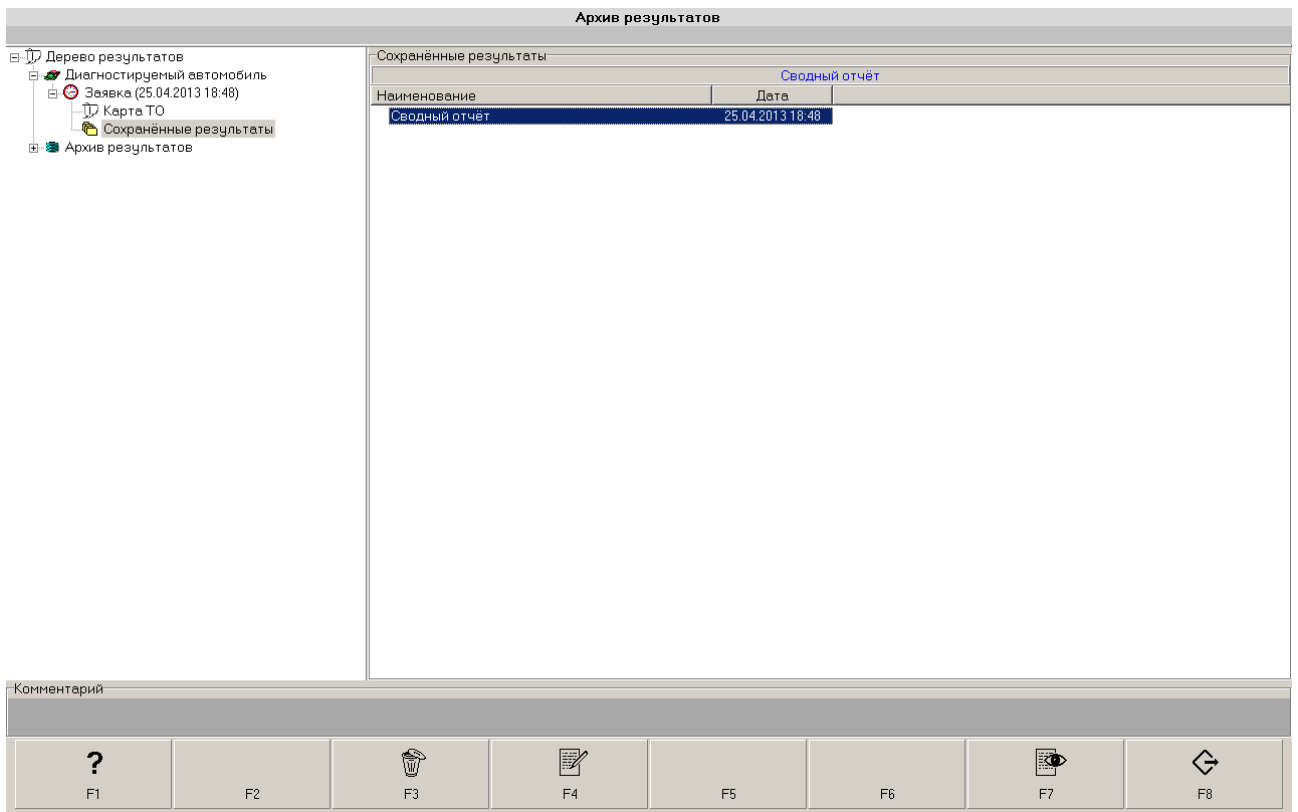

Рис. 33. Перечень результатов выполненных работ.

## *5.3.1. «Диагностируемый автомобиль».*

Этот элемент древовидного списка содержит хронологически организованный набор данных, полученных в ходе проведения работ с конкретным автомобилем.

## *5.3.1.1. Заявка (на проведение работ (ТО).*

Заявка создается автоматически при создании временной или учётной записи. В дальнейшем сохраняется с учётной записью данного автомобиля, если таковая создаётся.

Все результаты, сохраняемые в ходе работы с автомобилем, сохраняются в привязке к заявке, до ее закрытия или до создания новой заявки (при этом старая заявка закрывается автоматически). Программа отмечает время и дату создания заявки, и её закрытия.

Для редактирования заявки выберите её в древовидном списке и нажмите F4.

Заявка включает в себя сведения о дате начала и окончания работ, признаках неисправностей, отмеченных при приёме автомобиля на обслуживание, перечень работ, согласованный с владельцем автомобиля при приеме автомобиля на обслуживание, а также произвольные комментарии.

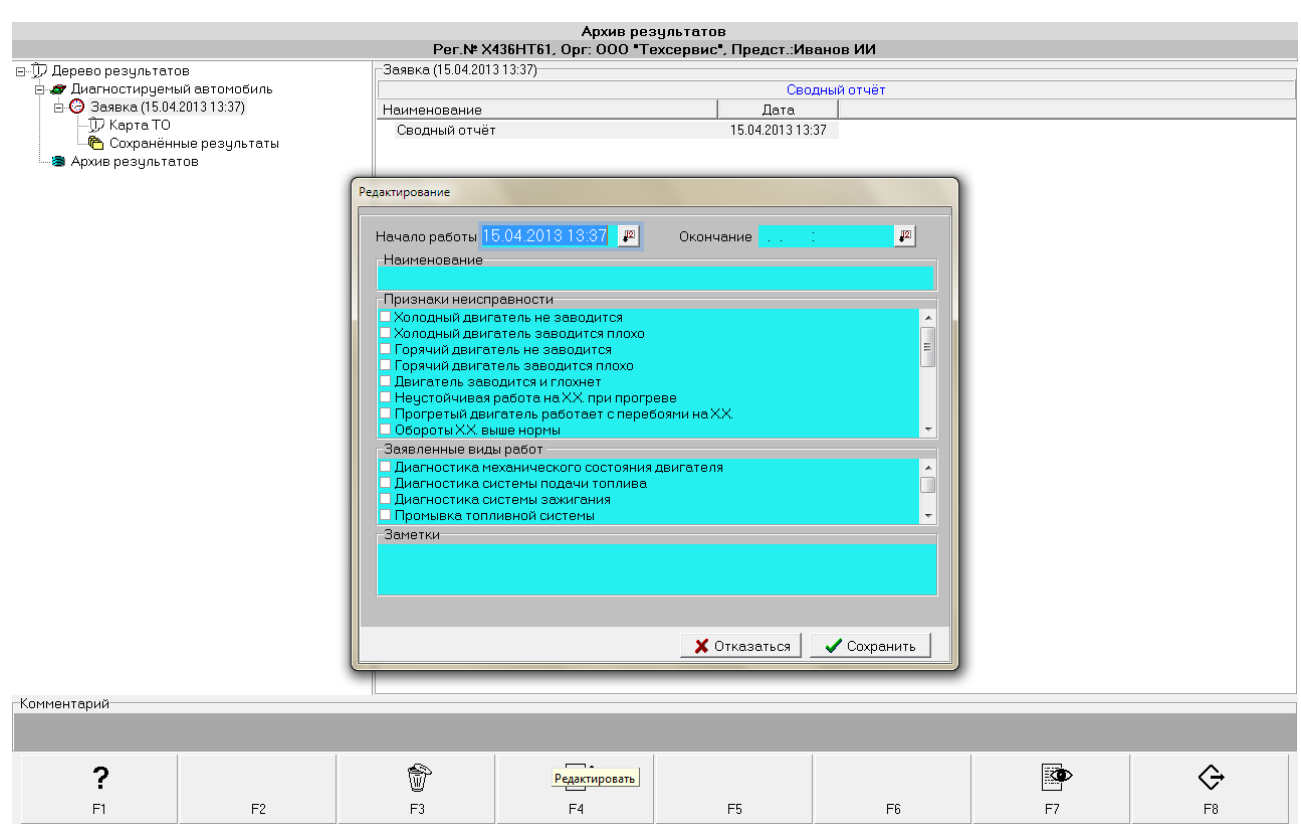

Рис. 34. Заявка на проведение работ.

Чтобы создать новую заявку выберите в списке «Диагностируемый автомобиль» и нажмите  $F2$ .

Для того, чтобы распечатать заявку или сохранить в виде текстового файла выберите соответствующую заявку в древовидном списке и нажмите F7 (подробнее см. пункт 5.3.1.2). Списки признаков неисправностей и видов работ могут создаваться и редактироваться самим диагностом, см. пункт 4.1.1.

**Карта ТО** – включает в себя перечень фактически выполненных работ и список израсходованных деталей и материалов. Для просмотра и редактирования выберите в древовидном списке «Карта ТО» нажмите F4. В появившемся окне «Редактирование», чтобы внести изменения в списки работ и деталей, нажмите правой клавишей мыши на строке соответствующего списка. На экране появится выпадающее меню с перечнем возможных действий: **добавить**, **удалить** строку в списке и **редактировать** текущую. При добавлении и редактировании строки справа появляется кнопка выпадающего списка. Нажав её, можно выбрать типовые работы и детали. Их списки могут создаваться самим диагностом так же в режиме «Справочники».

Чтобы распечатать или сохранить отчёт по карте ТО нажмите F7 (подробнее см. пункт 5.3.1.2).

**、**<br>希尼CELab®

#### **«АВТОАС-СКАН» Базовое руководство пользователя**

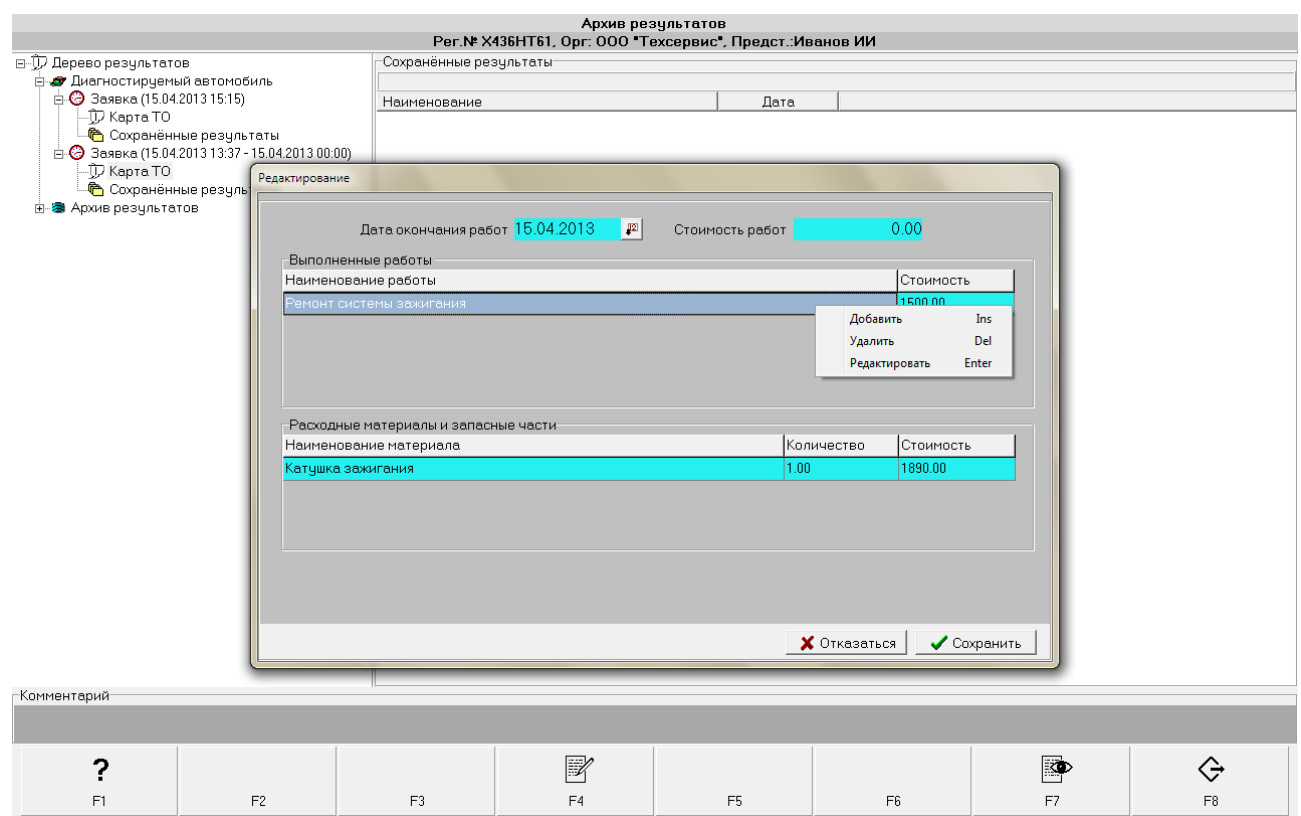

#### Рис. 35. Карта ТО.

**Сохранённые результаты** – перечень сохраненных данных, полученных во время диагностики автомобиля. При выборе данных, сохраненных в виде текстовых отчетов, по нажатию F7 загружается режим «Просмотр отчёта», с помощью которого данные можно просмотреть и распечатать (Рис. 36). При выборе данных, сохраненных в виде дампов сигналов, загружается соответствующий режим программы, в котором этот дамп был снят.

**《**<br>希望<br>ACELab

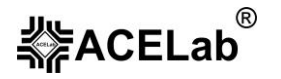

| $\mathbf{x}$<br>Просмотр отчета<br><b>Raccoon and Handi Harrison</b>                                                                                                    |
|----------------------------------------------------------------------------------------------------|
| 刘<br>叠<br>$\mathcal{R}$<br>4<br>g<br>$\qquad \qquad \Leftrightarrow$<br>ぐ<br>$\Rightarrow$<br>$\overrightarrow{c_{i}}$<br>Печать Установки Сохранить Первая Пред. Перейти След. Послед.<br>Выход                                                                                                    |
| Диагностический комплекс "АВТОАС"<br>HIII "ACE", www.acelab.ru                                                                                                    |
| <b>CTO</b><br>Наименование:<br>--------------------------------3axasyик---------------------------------                                                                                                    |
| Организация 000 "Техсервис"<br>Иванов Иван Иванович<br>Представитель<br>Адрес                                                                                                    |
| Телефоны<br>pa6. (863) 278-50-30<br>Регистрационный № X436HT61<br>Модель а/м<br>$4\mu$ $(1-3-4-2)$<br>---------                                                                                                    |
| Январь 7.2 (Евро-2) - Коды неисправностей                                                                                                    |
| Дата отчёта: 15.04.2013 15:36:24<br>-------------------                                                                                                    |
| Код : Тек. : Сохр. :<br>Наименование                                                                                                    |
| : [ДА] :Цепь управления форсункой цилиндра №1, обрыв<br>00201<br><b>Service</b><br>00325<br>: [ДА] : [ДА] :Обрыв цепи датчика детонации<br>00340<br>: [ДА] : [ДА] :Ошибка датчика фазы<br>01514<br>: [ДА] :Короткое замыкание на бортсеть или обрыв цепи управления рег                                                                       |
| 01602<br>: [ДА] : Пропадание напряжения бортовой сети<br><b>Service</b>                                                                                                    |
|                                                                                                    |
|                                                                                                    |
|                                                                                                    |
| $C_{\text{max}}$ and $C_{\text{max}}$ 1.1 and $C_{\text{max}}$ and $C_{\text{max}}$ and $C_{\text{max}}$ and $C_{\text{max}}$ and $C_{\text{max}}$ and $C_{\text{max}}$ and $C_{\text{max}}$ and $C_{\text{max}}$ and $C_{\text{max}}$ and $C_{\text{max}}$ and $C_{\text{max}}$ and $C_{\text{max}}$ and $C_{\text{max}}$ and $C_{\text{max$ |

Рис. 36. Режим «Просмотр отчета».

## *5.3.1.2. Просмотр отчёта.*

Этот режим работы программы предназначен для просмотра, печати и сохранения (в виде текстовых файлов) данных, содержащихся в заявках, карте ТО, единичных тестах. Для перехода в режим «Просмотр отчёта» выберите элемент, по которому необходимо сформировать отчёт – «Заявка», «Карта ТО», запись по какому-либо тесту. Нажмите клавишу F7.

Для настройки просмотра отчёта и его печати нажмите кнопку «Установки». Если при печати отчёта возникают проблемы (например, вместо текста на печать выводятся не читаемые символы) – попробуйте поменять режим печати: вкладка «Общие», режимы печати – «Использовать знакогенератор принтера» и «Печать Windows».

## *5.3.2. Архив результатов.*

Режим работы с архивом результатов реализован в основном с целью сохранения различного типа результатов тестов и режимов в виде произвольного древовидного справочника без привязки к конкретному автомобилю.

Предполагается, что в этом архиве сохраняются те результаты, просмотр которых может быть использован в качестве иллюстрации к какому-нибудь конкретному характерному случаю, встречающемуся в ходе ремонта или обслуживания автомобилей.

Иерархическая структура архива не имеет ограничений на глубину вложенности и на наименование узлов (производители, марки автомобилей, виды неисправностей и т.д.), и определяется диагностом из соображений целесообразности.

Переместить конкретный результат из узла древовидного списка «Диагностируемый автомобиль» в «Архив результатов» можно с помощью мыши. Для этого необходимо выбрать запись, которую вы желаете переместить, и с помощью мыши, используя механизм ОС Windows, известный как «Drag-and-Drop»:

- выберите с помощью мыши нужный результат;
- удерживая левую клавишу мыши нажатой, «перетяните» выбранный результат на пиктограмму соответствующего раздела;
- отпустите левую клавишу мыши.

Узлы (разделы) дерева «Архив результатов», вместе со связанными с ними результатами, также можно перемещать на другое место, по желанию пользователя, используя вышеописанный механизм. Для того чтобы копировать узел удерживайте клавишу «Ctrl» при «перетягивании».